**DE**

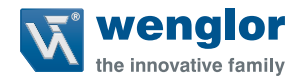

# **ShapeDrive**

**3D-Sensoren**

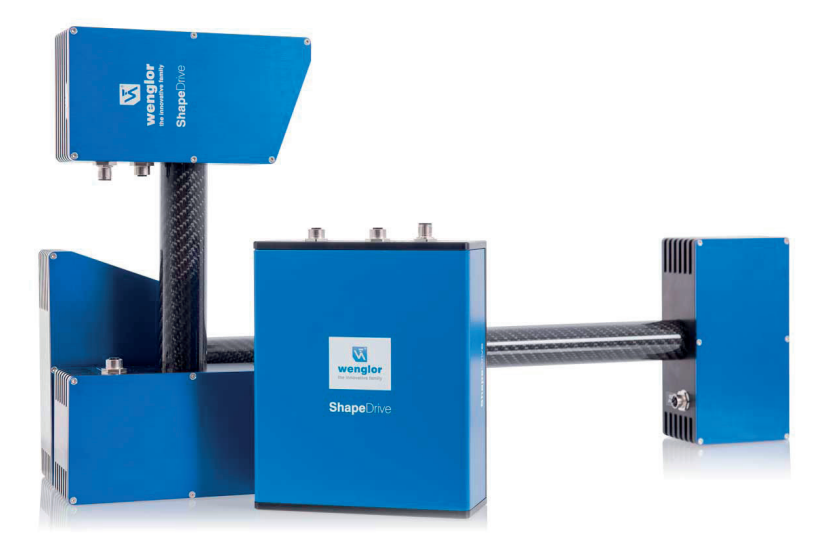

**Betriebsanleitung**

Original der Betriebsanleitung Technische Änderungen vorbehalten Nur als PDF-Version erhältlich Stand: 28.09.2020 Version: 1.3.1 www.wenglor.com

# Inhaltsverzeichnis

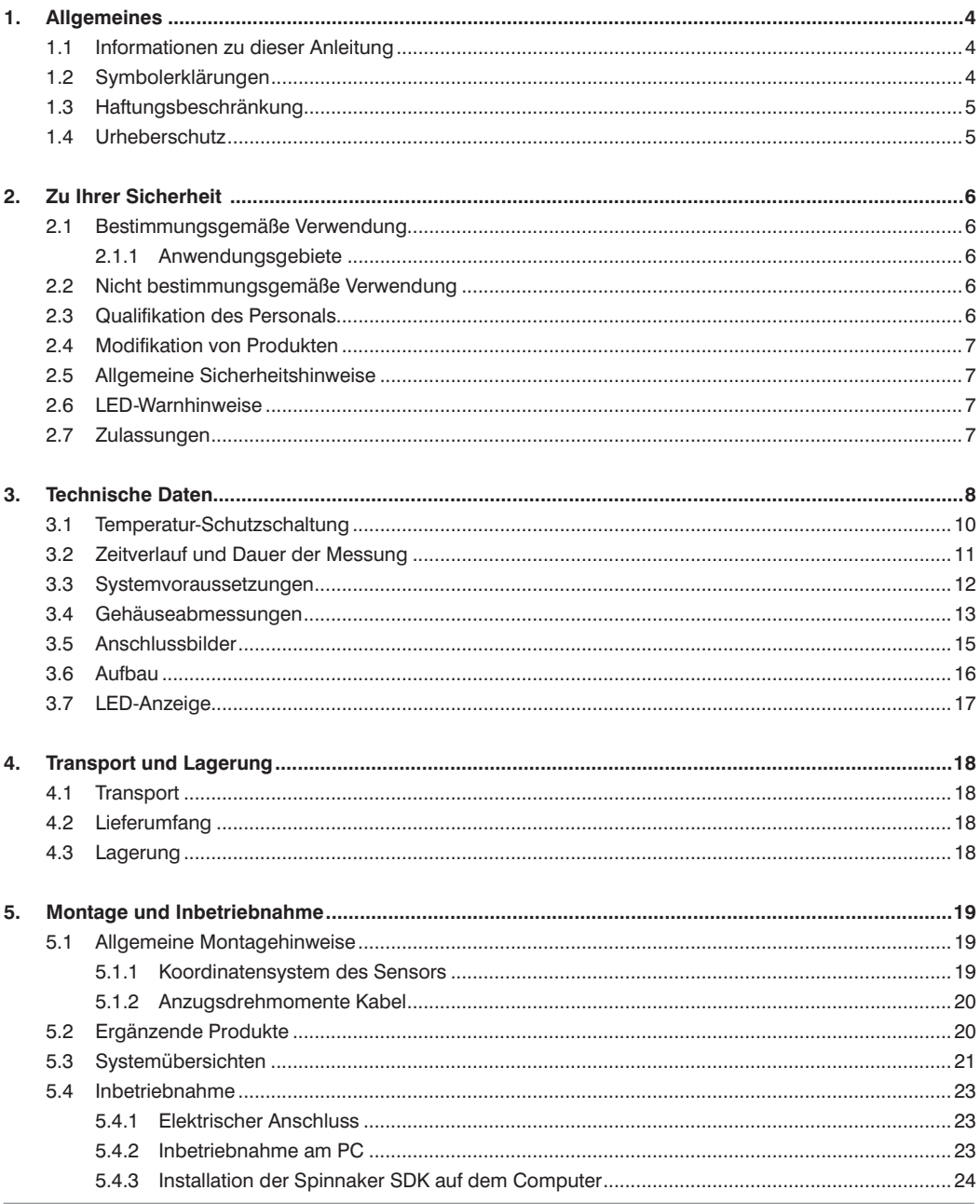

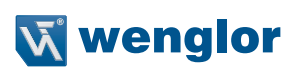

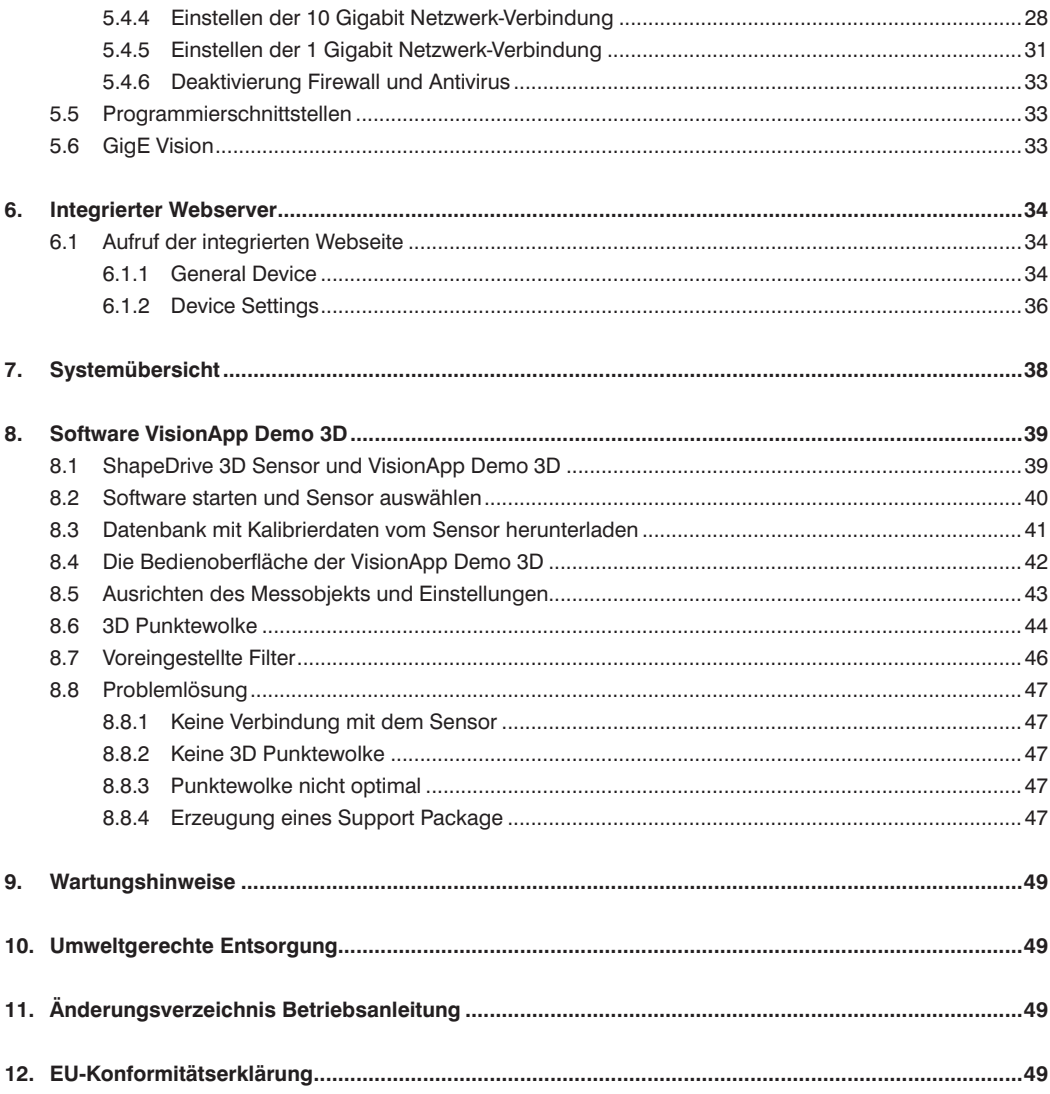

# <span id="page-3-0"></span>**1. Allgemeines**

# **1.1 Informationen zu dieser Anleitung**

- Diese Anleitung gilt für die Serie ShapeDrive und ermöglicht den sicheren und effizienten Umgang mit dem Produkt.
- Diese Anleitung ist Teil des Produkts und muss während der gesamten Lebensdauer aufbewahrt werden.
- Die örtlichen Unfallverhütungsvorschriften sowie die nationalen Arbeitsschutzbestimmungen sind vor, während und nach der Inbetriebnahme zu beachten.
- Das Produkt unterliegt der technischen Weiterentwicklung, so dass Hinweise und Informationen in dieser Betriebsanleitung ebenfalls Änderungen unterliegen können. Die aktuelle Version finden Sie unter www.wenglor.com im Download-Bereich des Produktes.

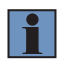

#### **HINWEIS!**

Die Betriebsanleitung muss vor Gebrauch sorgfältig gelesen und für späteres Nachschlagen aufbewahrt werden.

# **1.2 Symbolerklärungen**

- Sicherheits- und Warnhinweise werden durch Symbole und Signalworte hervorgehoben.
- Nur bei Einhaltung dieser Sicherheits- und Warnhinweise ist eine sichere Nutzung des Produkts möglich.

Die Sicherheits- und Warnhinweise sind nach folgendem Prinzip aufgebaut:

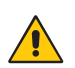

# **SIGNALWORT**

**Art und Quelle der Gefahr!**

Mögliche Folgen bei Missachtung der Gefahr. • Maßnahme zur Abwendung der Gefahr.

Im Folgenden werden die Bedeutung der Signalworte sowie deren Ausmaß der Gefährdung dargestellt:

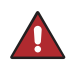

#### **GEFAHR!**

Das Signalwort bezeichnet eine Gefährdung mit einem hohen Risikograd, die, wenn sie nicht vermieden wird, den Tod oder eine schwere Verletzung zur Folge hat.

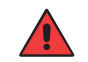

#### **WARNUNG!**

Das Signalwort bezeichnet eine Gefährdung mit einem mittleren Risikograd, die, wenn sie nicht vermieden wird, den Tod oder eine schwere Verletzung zur Folge haben kann.

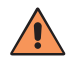

#### **VORSICHT!**

Das Signalwort bezeichnet eine Gefährdung mit einem niedrigen Risikograd, die, wenn sie nicht vermieden wird, eine geringfügige oder mäßige Verletzung zur Folge haben kann.

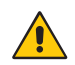

#### **ACHTUNG!**

Das Signalwort weist auf eine möglicherweise gefährliche Situation hin, die zu Sachschäden führen kann, wenn sie nicht vermieden wird.

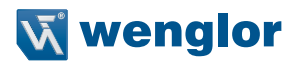

<span id="page-4-0"></span>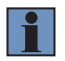

#### **HINWEIS!**

Ein Hinweis hebt nützliche Tipps und Empfehlungen sowie Informationen für einen effizienten und störungsfreien Betrieb hervor.

# **1.3 Haftungsbeschränkung**

- Das Produkt wurde unter Berücksichtigung des Stands der Technik sowie der geltenden Normen und Richtlinien entwickelt. Technische Änderungen sind vorbehalten.
- Eine gültige Konformitätserklärung finden Sie unter www.wenglor.com im Download-Bereich des Produkts.
- Eine Haftung seitens der wenglor sensoric elektronische Geräte GmbH (nachfolgend "wenglor") ist ausgeschlossen bei
	- Nichtbeachtung der Anleitung.
	- nicht bestimmungsgemäßer Verwendung des Produkts.
	- Einsatz von nicht ausgebildetem Personal.
	- Verwendung nicht zugelassener Ersatzteile.
	- nicht genehmigter Modifikation von Produkten.
- Diese Betriebsanleitung enthält keine Zusicherungen von wenglor im Hinblick auf beschriebene Vorgänge oder bestimmte Produkteigenschaften.
- wenglor übernimmt keine Haftung hinsichtlich der in dieser Betriebsanleitung enthaltenen Druckfehler oder anderer Ungenauigkeiten, es sei denn, dass wenglor die Fehler nachweislich zum Zeitpunkt der Erstellung der Betriebsanleitung bekannt waren.

# **1.4 Urheberschutz**

- Der Inhalt dieser Anleitung ist urheberrechtlich geschützt.
- Alle Rechte stehen ausschließlich der Firma wenglor zu.
- Ohne die schriftliche Zustimmung von wenglor ist die gewerbliche Vervielfältigung oder sonstige gewerbliche Verwendung der bereitgestellten Inhalte und Informationen, insbesondere von Grafiken oder Bildern, nicht gestattet.

# <span id="page-5-0"></span>**2. Zu Ihrer Sicherheit**

# **2.1 Bestimmungsgemäße Verwendung**

# **Dem Produkt liegt folgendes Funktionsprinzip zu Grunde:**

ShapeDrive 3D Sensoren projizieren mehrere Streifenmuster auf das ruhende Messobjekt. Aus dieser Bildserie wird die 3D Punktewolke auf dem angeschlossenen PC generiert.

#### **2.1.1 Anwendungsgebiete**

Dieses Produkt kann in folgenden Branchen verwendet werden:

- Sondermaschinenbau
- Schwermaschinenbau
- Logistik
- Automobilindustrie
- Nahrungsmittelindustrie
- Verpackungsindustrie
- Kunststoffindustrie
- Holzindustrie
- Konsumgüterindustrie
- Papierindustrie
- Elektronikindustrie
- Stahlindustrie
- Bauindustrie
- Weitere Industriebereiche

# **2.2 Nicht bestimmungsgemäße Verwendung**

- Das Produkt ist kein Sicherheitsbauteil gemäß Maschinenrichtlinie.
- Das Produkt ist nicht für den Einsatz in explosionsgefährdeten Bereichen geeignet.

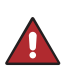

#### **GEFAHR!**

**Gefahr von Personen- oder Sachschäden bei nicht bestimmungsgemäßer Nutzung!** Die bestimmungswidrige Verwendung kann zu gefährlichen Situationen führen. • Die Angaben zur bestimmungsgemäßen Verwendung sind zu beachten.

# **2.3 Qualifikation des Personals**

- Eine geeignete technische Ausbildung wird vorausgesetzt.
- Eine elektrotechnische Unterweisung im Unternehmen ist nötig.
- Das Fachpersonal benötigt (dauerhaften) Zugriff auf die Betriebsanleitung.

#### **VORSICHT!**

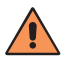

**Gefahr von Personen- oder Sachschäden bei nicht sachgemäßer Inbetriebnahme und Wartung!**

Schäden an Personal und Ausrüstung sind möglich.

• Zureichende Unterweisung und Qualifikation des Personals.

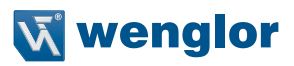

# <span id="page-6-0"></span>**2.4 Modifikation von Produkten**

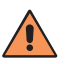

#### **VORSICHT!**

**Gefahr von Personen- oder Sachschäden durch Modifikation des Produktes!** Schäden an Personal und Ausrüstung sind möglich. Die Missachtung kann zum Verlust der CE-Kennzeichnung und der Gewährleistung führen.

• Die Modifikation des Produktes ist nicht erlaubt.

# **2.5 Allgemeine Sicherheitshinweise**

#### **HINWEIS!**

- Diese Anleitung ist Teil des Produkts und während der gesamten Lebensdauer des Produkts aufzubewahren.
- Im Falle von Änderungen finden Sie die jeweils aktuelle Version der Betriebsanleitung unter www.wenglor.com im Download-Bereich des Produktes.
- Die Betriebsanleitung vor Gebrauch des Produkts sorgfältig durchlesen.
- Den Sensor ist vor Verunreinigungen und mechanischen Einwirkungen zu schützen.

### **2.6 LED-Warnhinweise**

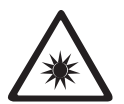

#### **LED Risikogruppe 2** DIN EN 62471:2009-03

Normen und Sicherheitsvorschriften sind zu beachten.

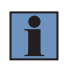

#### **HINWEIS!**

Lampen/Leuchten stellen aufgrund der Abwendungsreaktionen von hellen Lichtquellen oder durch thermisches Unbehagen keine Gefahr dar.

### **2.7 Zulassungen**

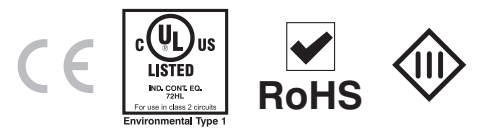

# <span id="page-7-0"></span>**3. Technische Daten**

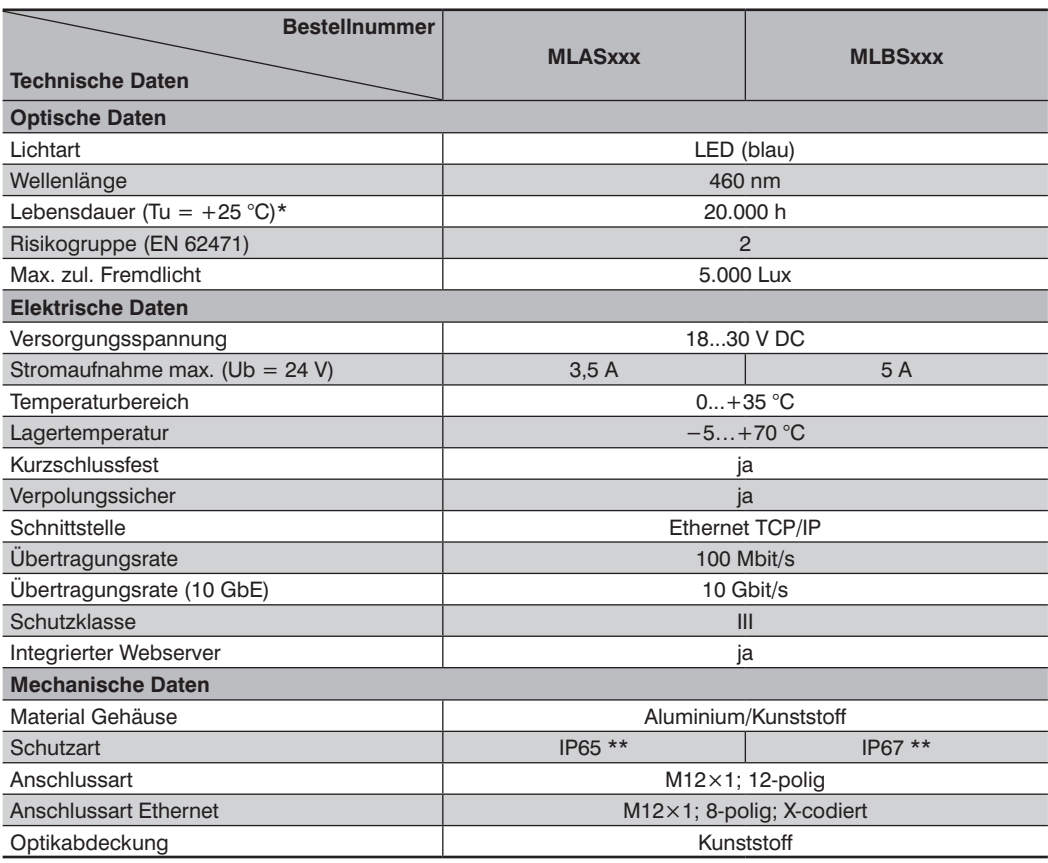

\* Die Lebensdauer ist abhängig von der LED. Leuchtet die LED nicht permanent, erhöht sich die Lebensdauer entsprechend.

\*\* Nur bei angeschlossenem Kabel

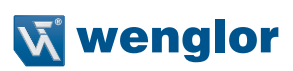

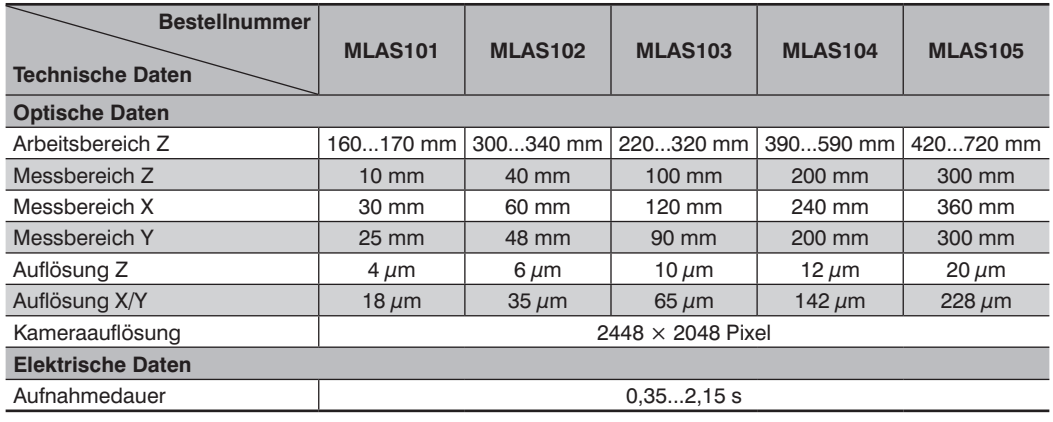

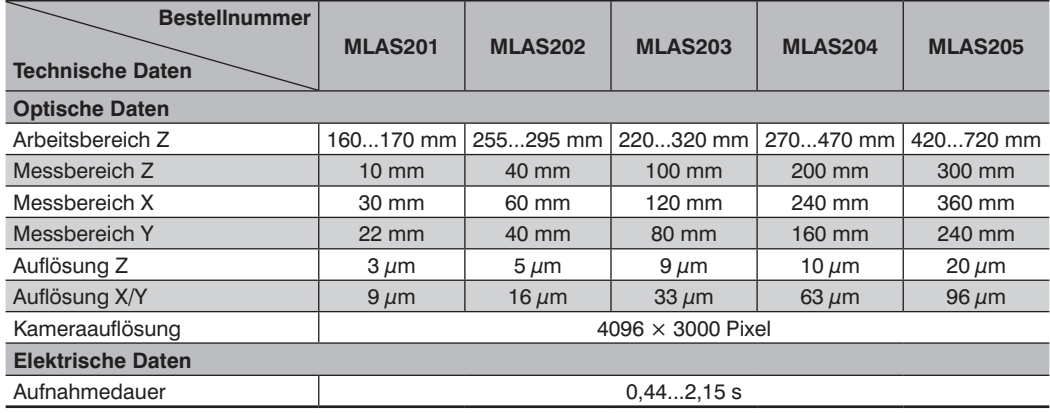

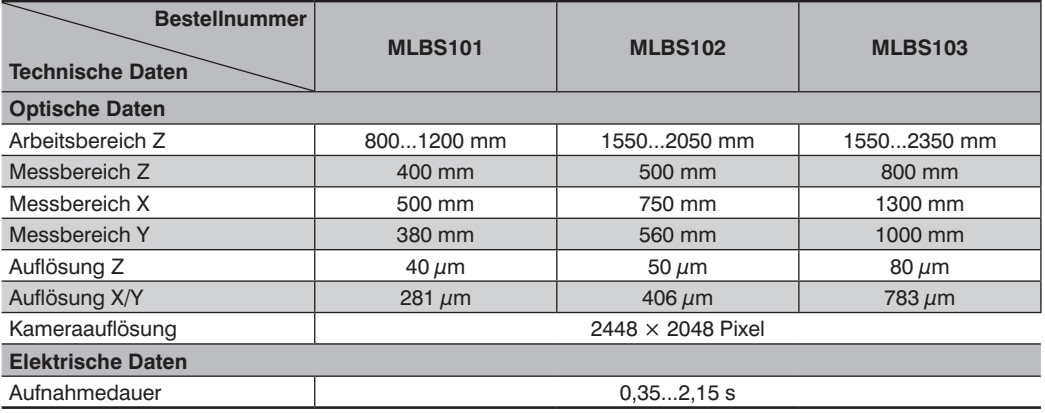

<span id="page-9-0"></span>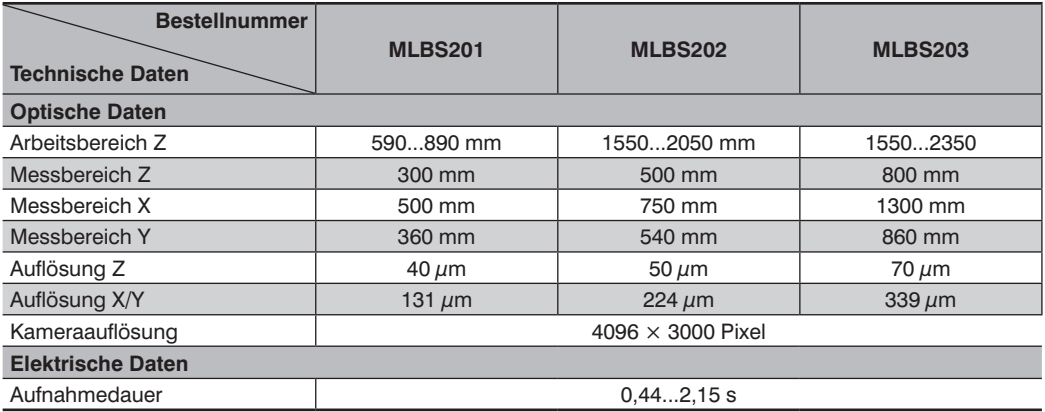

# **3.1 Temperatur-Schutzschaltung**

Abhängig vom Betriebsmodus (duty-cycle) und bei Betrieb ohne Kühlmodul kann der Sensor überhitzen. Eine Schutzschaltung sorgt bei einer Gehäuseinnentemperatur von >85 °C für eine Abschaltung des Sensors. Die Betriebszustands-LED leuchtet permanent rot, ebenso die Statusanzeige auf der Webseite (s. Kap. [6.1.1\)](#page-34-0). Wenn sich die interne Temperatur auf 75 °C abgekühlt hat, geht der Sensor wieder in den normalen Betriebszustand über (Betriebszustands-LED blinkt grün).

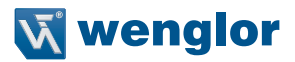

# <span id="page-10-0"></span>**3.2 Zeitverlauf und Dauer der Messung**

Die 3D Punktewolke wird nicht im ShapeDrive 3D Sensor gebildet, sondern entweder über die ShapeDrive SDK oder den GigE Vision Server auf dem angeschlossenen Industrie-PC (IPC).

Zur Veranschaulichung ist der zeitliche Verlauf bis zur Enstehung einer 3D Punktewolke und der Analyse in nachfolgender Grafik dargestellt.

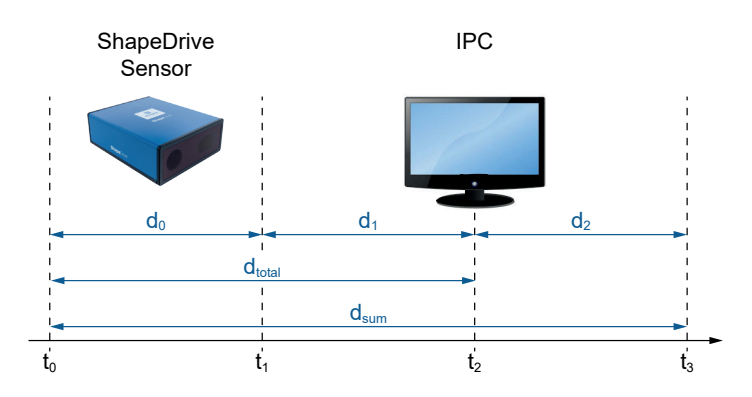

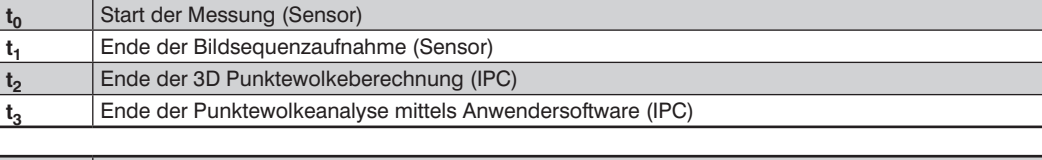

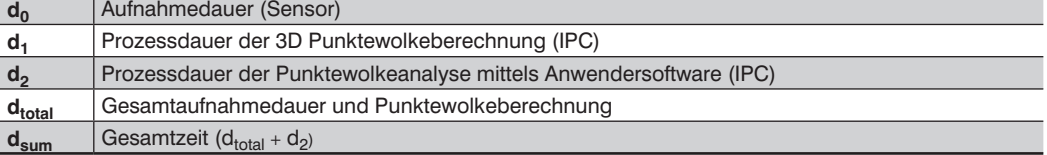

<span id="page-10-1"></span>Abhängig vom Betriebsmodus (duty-cycle) und bei Betrieb ohne Kühlmodul kann der Sensor überhitzen. Eine Schutzschaltung sorgt bei einer Gehäuseinnentemperatur von >85 °C für eine Abschaltung des Sensors. Die

# <span id="page-11-0"></span>**3.3 Systemvoraussetzungen**

Folgende Systemvoraussetzungen werden empfohlen:

- Prozessor Core i7 (min. 6. Generation)
- Arbeitsspeicher 16GB
- SSD Festplatte 250GB
- 1 x DeLOCK 89654 TM9710P 10GBase-T/NBase Ethernet Card
- 1 x 1 Gb Ethernet Schnittstelle
- Software FLIR Spinnaker SDK 1.15.0.63 (x64)
- Windows 7/10 (64 bit)

Folgende Netzwerkkarten sind als Alternative einsetzbar:

- Asus® XG-C100C 10G PCI-E Network adapter
- Intel® Ethernet Converged Network Adapter X540-T2
- Intel® Ethernet-Converged-Network-Adapter X550-T1
- StarTech.com ST10GSPEXNB

Diese Anforderungen werden z. B. von nachfolgendem IPC erfüllt:

#### Nexcom NISE-3800E2/i7/16GB/250GB Fanless EmbeddedServer

- CPU: Intel Core-i7-6700TE 2.4 GHz
- Chipset: Intel Q170
- RAM: 16GB DDR4 2133MHz
- NIC: Delock PCI Eypress Card > 1 x 10 Gigabit LAN NBASE-T RJ45
- Operating System: Windows 10-Pro

Installationshinweise für die DeLOCK 89654 TM9710P 10GBase-T/NBase Ethernet Card:

- Verwendung PCIe-3.0
- Schnellsten PCIe-Steckplatz verwenden
- Keine PCIe-Steckplätze mit geteilten Lanes verwenden
- Keine weiteren Steckkarten am PCIe anschließen
- Bei Problemen andere Steckplätze testen (muss Spezifikation des Herstellers entsprechen)
- Neuesten Treiber des Herstellers verwenden
- Filtertreiber aller anderen Hersteller deaktivieren
- Virtuelle Schnittstellen deaktivieren

Konfigurationshinweise für das Windows Betriebssystem:

- Alle Antivirus Programme deaktivieren
- Alle Firewals deaktivieren
- Autoupdate deaktivieren
- Alle nicht benötigten Anwendungen schließen
- Alle nicht zwingend erforderlichen Hintergrundprozesse schließen
- Prozessintensive Anwendungen parallel zur Anwendung für die ShapeDrive Steuerung vermeiden
- Neuesten Treiber des Herstellers für Chipsatz verwenden
- Externe Geräte wie USB Stick / Festplatten trennen
- Energiemanagement immer auf höchste Leistung einstellen
- Zugriff auf den PC via Remote oder andere Dienste unterbinden
- Bildschirmsperre oder automatisches Abmelden deaktivieren
- Anwendungen mit hohen Grafikansprüchen vermeiden

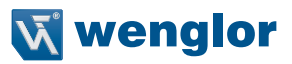

# <span id="page-12-1"></span><span id="page-12-0"></span>**3.4 Gehäuseabmessungen**

# **ShapeDrive MLASxxx**

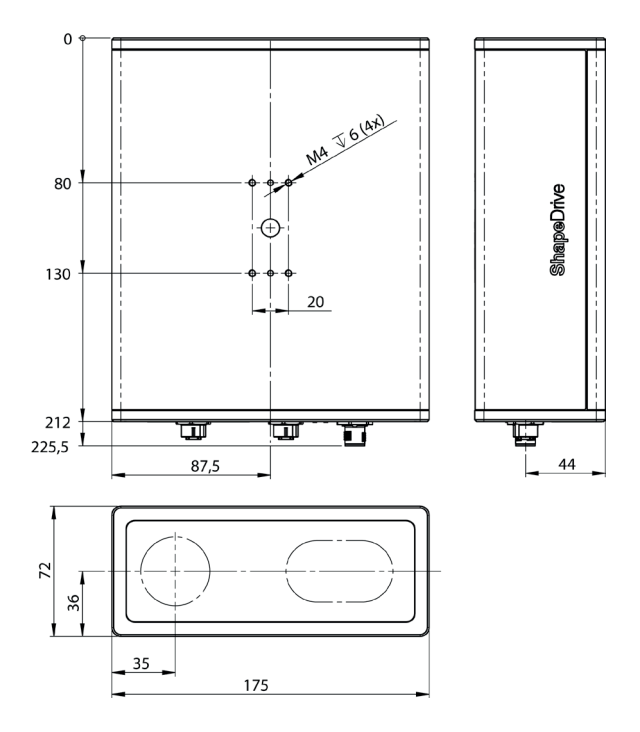

# **ShapeDrive MLBSx01**

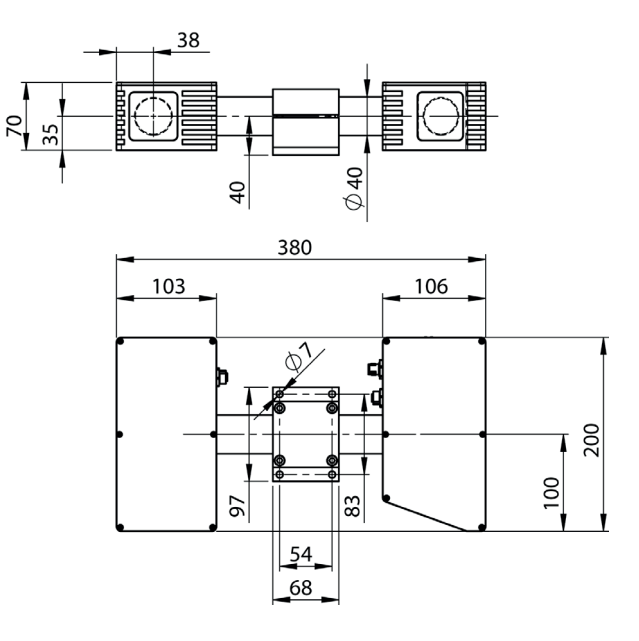

**ShapeDrive MLBSx02 ShapeDrive MLBSx03**

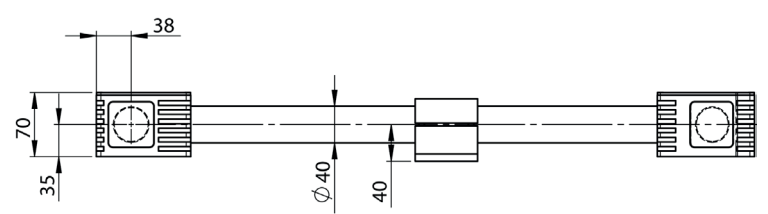

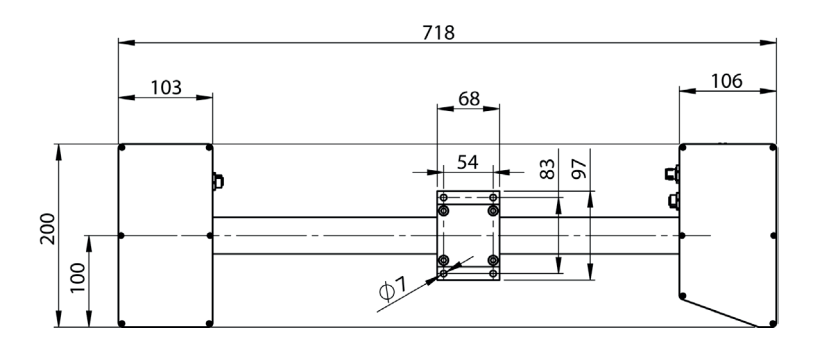

**14** Technische Daten 3D-Sensoren 3D-Sensoren 3D-Sensoren 3D-Sensoren 3D-Sensoren 3D-Sensoren 3D-Sensoren 3D-Sensoren 3D-Sensoren 3D-Sensoren 3D-Sensoren 3D-Sensoren 3D-Sensoren 3D-Sensoren 3D-Sensoren 3D-Sensoren 3D-Senso

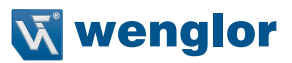

# <span id="page-14-1"></span><span id="page-14-0"></span>**3.5 Anschlussbilder**

#### **Anschlussbild Versorgung: Anschlussbild Ethernet:**

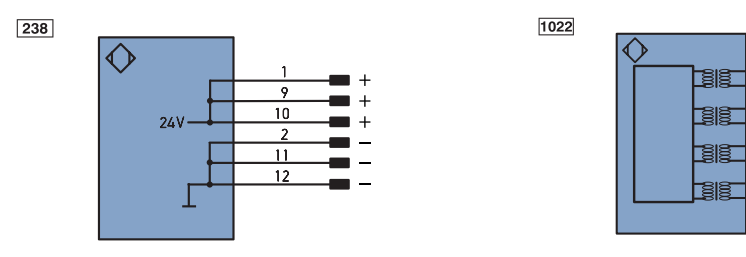

**ACHTUNG!** Bei der Spannungsversorgung müssen alle Pins belegt sein!

#### **Symbolerklärung**

Î

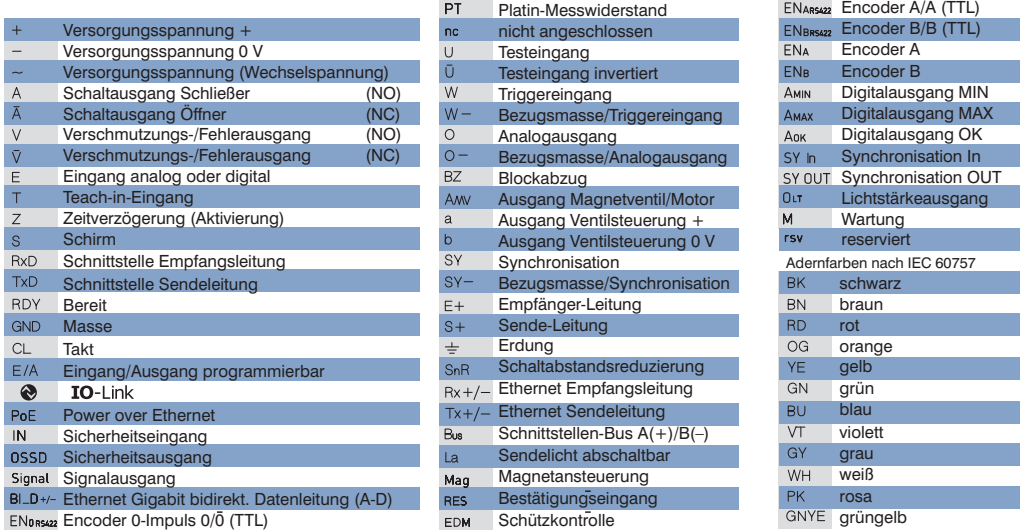

**Schützkontrolle** 

# <span id="page-15-0"></span>**3.6 Aufbau**

### **ShapeDrive MLASxxx**

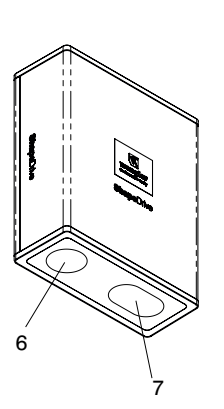

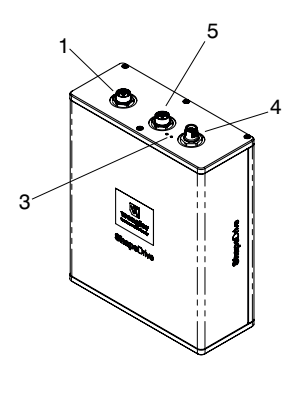

**ShapeDrive MLBSxxx**

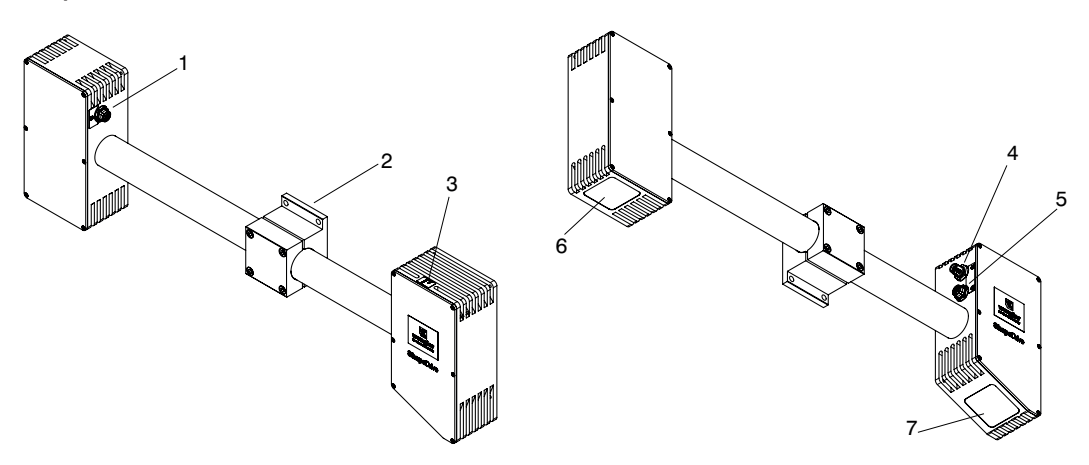

- $\textcircled{1}$  = Anschlussstecker Ethernet 10 Gb
- $(2)$  = Befestigungsschelle
- $\overline{3}$  = LED Anzeige
- $\widetilde{4}$  = Anschlussstecker Versorgung
- $\overline{\mathbb{S}}$  = Anschlussstecker Ethernet
- $\overline{6}$  = Empfänger
- $\overline{O}$  = Lichtaustritt

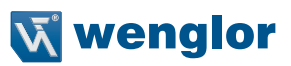

# <span id="page-16-1"></span><span id="page-16-0"></span>**3.7 LED-Anzeige**

# **LEDs**

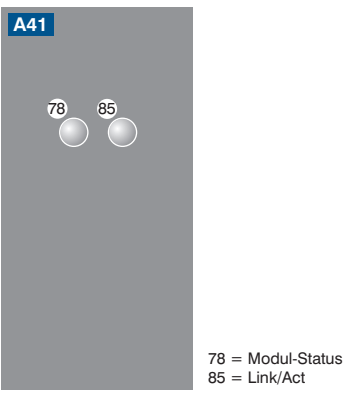

 $85 =$  Link/Act

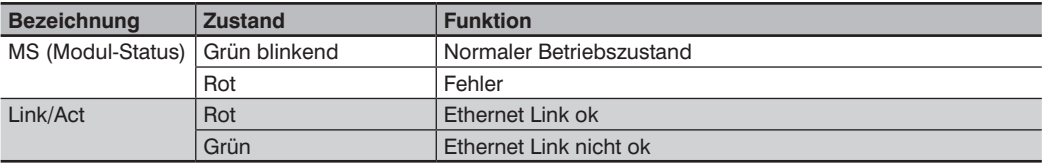

# <span id="page-17-0"></span>**4. Transport und Lagerung**

# **4.1 Transport**

Bei Erhalt der Lieferung ist die Ware auf Transportschäden zu prüfen. Über Beschädigungen des Pakets muss der Hersteller unverzüglich informiert werden. Bei der Rücksendung des Pakets ist ein deutlicher Hinweis auf die Transportschäden anzubringen.

# **4.2 Lieferumfang**

- ShapeDrive 3D Sensor
- Quickstart-Anleitung
- Befestigungsset

# **4.3 Lagerung**

**Folgende Punkte sind bei der Lagerung zu berücksichtigen:**

- Das Produkt nicht im Freien lagern
- Das Produkt trocken und staubfrei lagern
- Das Produkt vor mechanischen Erschütterungen schützen
- Das Produkt vor Sonneneinstrahlung schützen
- Lagertemperatur beachten

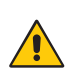

#### **ACHTUNG!**

**Gefahr von Sachschäden bei nicht sachgemäßer Lagerung!**

- Schäden am Produkt möglich.
- Lagervorschriften beachten.

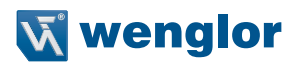

# <span id="page-18-0"></span>**5. Montage und Inbetriebnahme**

# <span id="page-18-1"></span>**5.1 Allgemeine Montagehinweise**

der Hersteller unverzüglich informiert werden. Bei der Rücksendung des Pakets ist ein deutlicher Hinweis auf

- Elektrische sowie mechanische Vorschriften, Normen und Sicherheitsregeln sind zu beachten.
- Auf eine sichere und feste Montage des Sensors ist zu achten.
- Der Sensor muss vor mechanischer Einwirkung geschützt werden.
- Der Sensor sollte keinen Vibrationen ausgesetzt werden, da diese die Messung beeinflussen können.
- Beim Sensortyp MLAS ist darauf zu achten, dass die Montagefläche eben ist.
- Um exakte Messergebnisse zu erzielen, ist auf eine möglichst gute Ausleuchtung des Messobjekts zu achten.
- Auf eine ausreichende Wärmeabfuhr des Gerätes ist zu achten.
- Bei einer Sensortemperatur >70 °C ist ein aktive Kühlung durch ein Kühlmodul zu verwenden. Es dürfen nur Kühlmodule von wenglor verwendet werden. Diese finden Sie unter www.wenglor.com im Produktbereich unter "Ergänzendes Zubehör".

# **5.1.1 Koordinatensystem des Sensors**

Das Koordinatensystem ist ein Rechtssystem und ist wie folgt definiert:

- Die z-Achse verläuft entlang der optischen Achse auf der Empfängerseite
- Die xy-Ebene koinzidiert mit der Frontseite des Empfängers

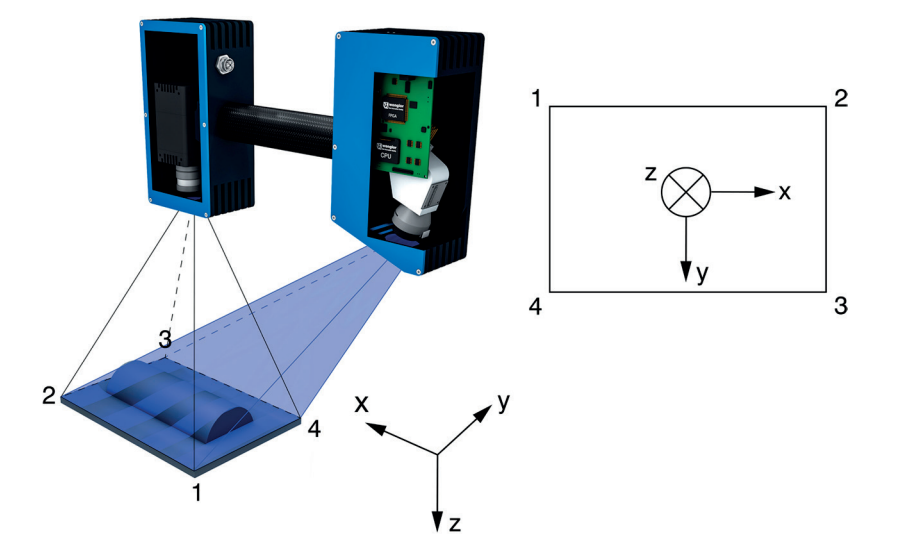

### <span id="page-19-0"></span>**5.1.2 Anzugsdrehmomente Kabel**

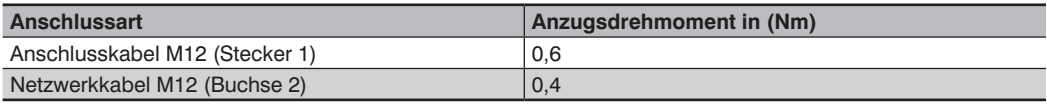

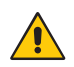

# **ACHTUNG!**

**Gefahr von Sachschäden bei nicht sachgemäßer Montage!**

Schäden am Produkt möglich.

• Montagevorschriften beachten.

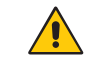

# **ACHTUNG!**

Stecker nur mit leichtem Druck in die Buchse einstecken!

# **5.2 Ergänzende Produkte**

wenglor bietet Ihnen die passende Anschlusstechnik für Ihr Produkt.

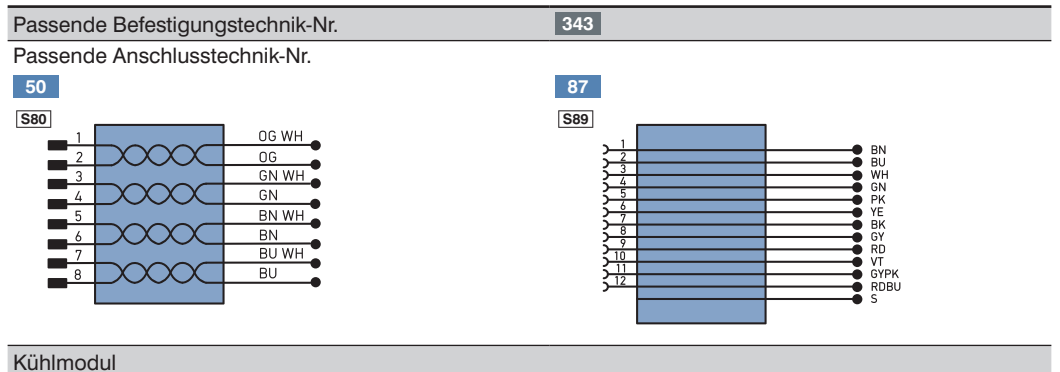

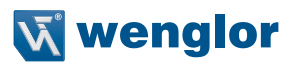

# <span id="page-20-0"></span>**5.3 Systemübersichten**

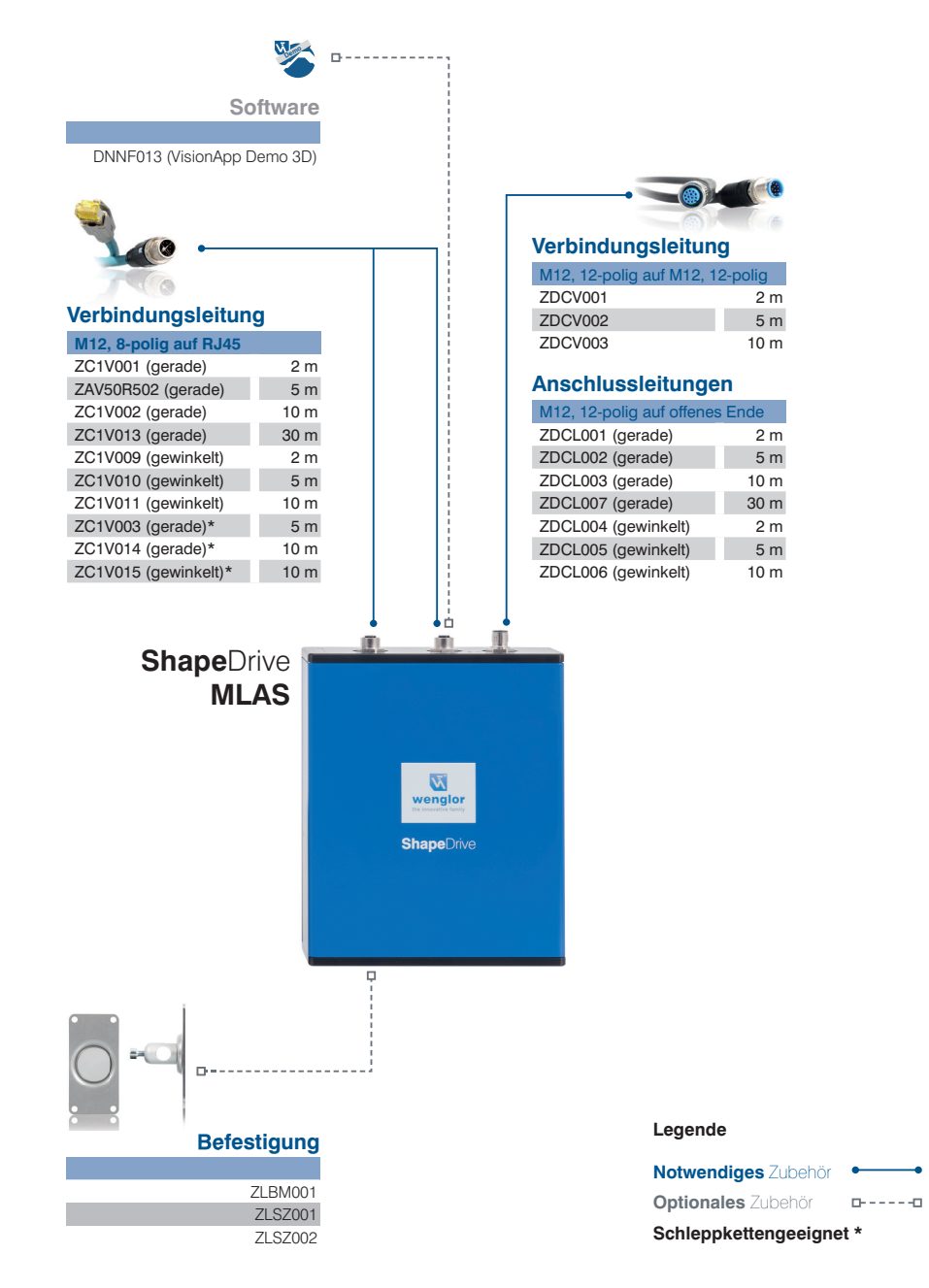

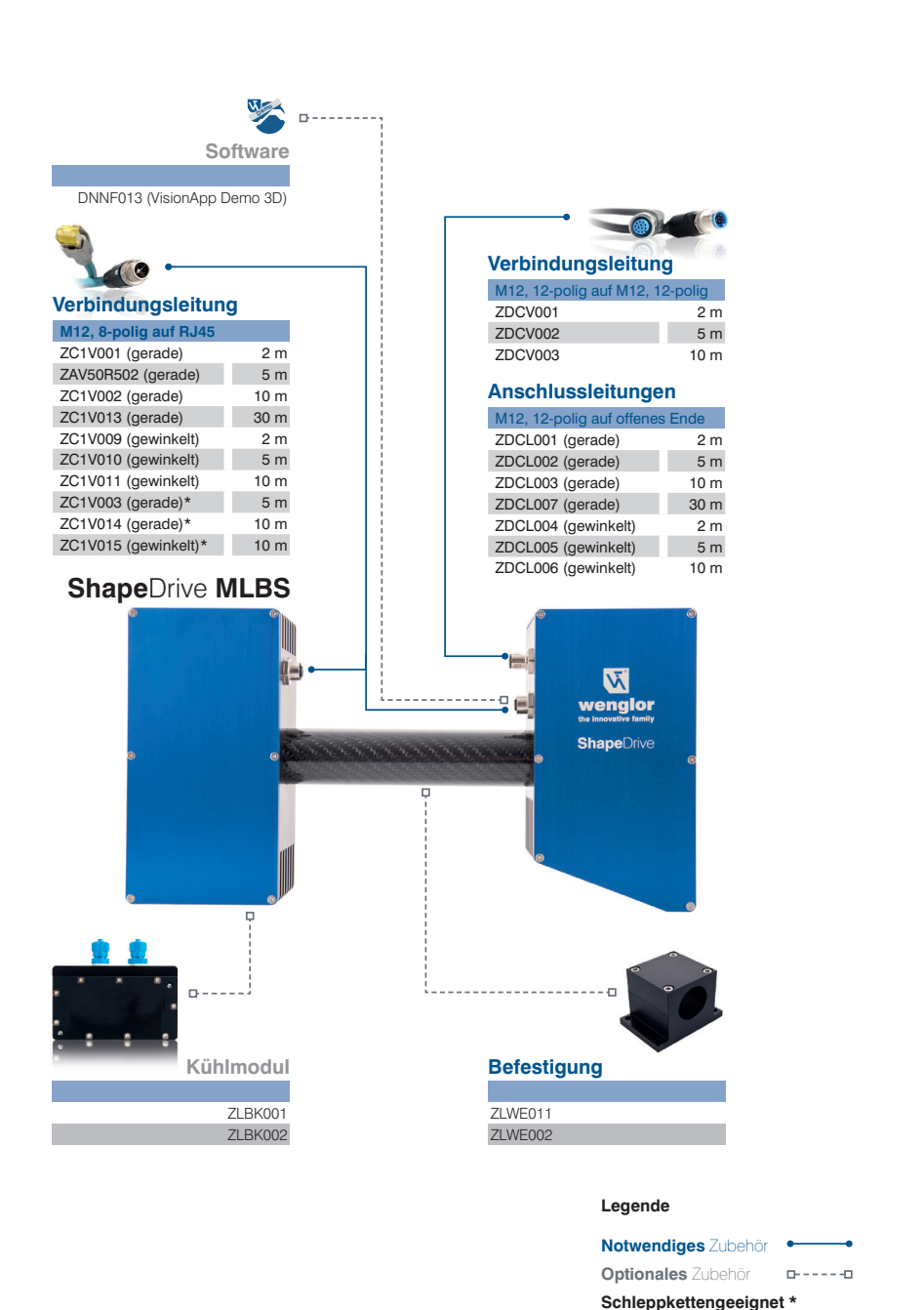

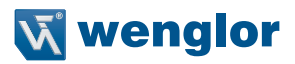

### <span id="page-22-1"></span><span id="page-22-0"></span>**5.4 Inbetriebnahme**

#### **5.4.1 Elektrischer Anschluss**

Am Sensor befinden sich drei Anschlussstecker. Über den 12-poligen Stecker wird der Sensor mit 24V Betriebsspannung versorgt. Über die beiden 8-poligen Buchsen findet die Kommunikation der Prozess- und Parametrierdaten statt.

# **HINWEIS!**

Die zulässige Maximallänge der Stromversorgungsleitung beträgt 30 m. Wird das Gerät im Außenbereich eingesetzt, so ist die Stromversorgungsleitung mit einem zusätzlichen, angemessenen Schutz zu versehen. Bitte beachten Sie auch den Hinweis in Kap. [3.5.](#page-14-1)

#### <span id="page-22-2"></span>**5.4.2 Inbetriebnahme am PC**

Schließen Sie das Produkt an die Versorgungsspannung (Stecker Power) an und verbinden Sie die Ethernetschnittstellen mit dem PC. Es ist darauf zu achten, dass die 10 Gb Schnittstelle an eine 10 Gb Ethernetkarte angeschlossen werden muss (empfohlen wird: DeLOCK 89654 TN9710P 10GBase-T/NBase-T Ethernet Adapter).

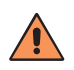

#### **VORSICHT!**

Stellen Sie sicher, dass die Kabel fest und korrekt angebracht sind, damit eine einwandfreie Funktion gegeben ist.

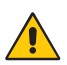

#### **ACHTUNG!**

**Gefahr von Sachschäden bei nicht sachgemäßer Montage!**

Schäden am Produkt möglich.

• Montagevorschriften beachten.

# <span id="page-23-0"></span>**5.4.3 Installation der Spinnaker SDK auf dem Computer**

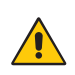

#### **ACHTUNG!**

Bitte verwenden Sie ausschließlich die Spinnaker SDK Version 1.15.0.63 (x64)! Die Version kann unter www.wenglor.com auf der Produktseite des Sensors heruntergelaen werden (ShapeDrive\_Essential\_x.x.x.zip).

Zunächst muss die Spinnaker SDK auf Ihrem Computer installiert werden. Führen Sie folgende Schritte durch:

1. Machen Sie einen Doppelklick auf die Spinnaker SDK und klicken Sie auf "Next"

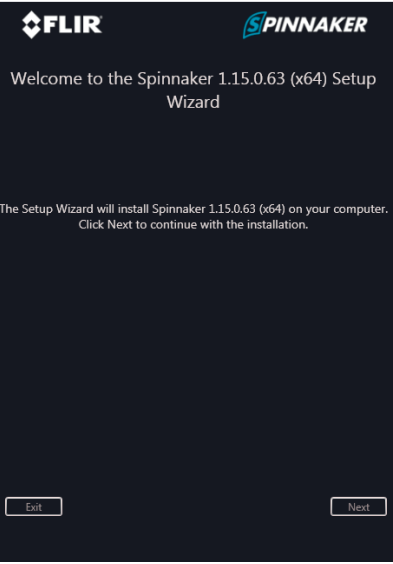

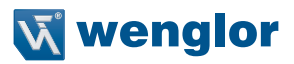

<span id="page-24-0"></span>2. Akzeptieren Sie den Lizenzvertrag und klicken Sie auf "Next"

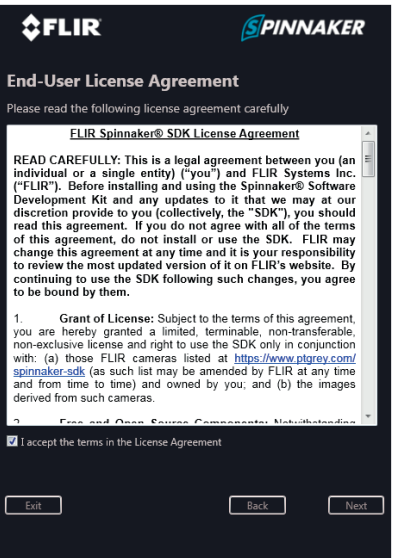

3. Tragen Sie Ihren Namen, Ihre Firma und email-Adresse in die dafür vorgesehenen Felder ein um die integrierte Kamera bei FLIR zu registrieren. Sie können diesen Schritt auch überspringen, indem Sie das Häkchen bei "Automatically register with FLIR via the internet" entfernen. Klicken Sie auf "Next".

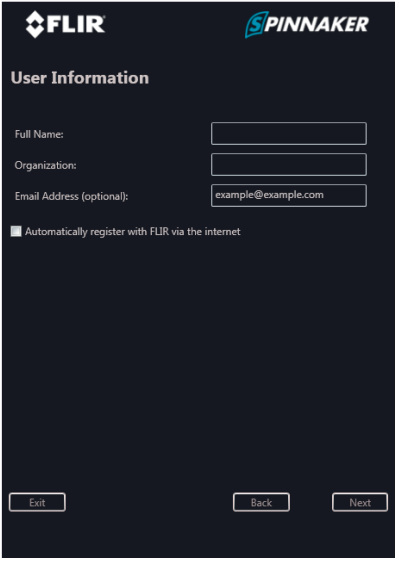

4. Wählen Sie die Option "Application Development" und klicken Sie auf "Next".

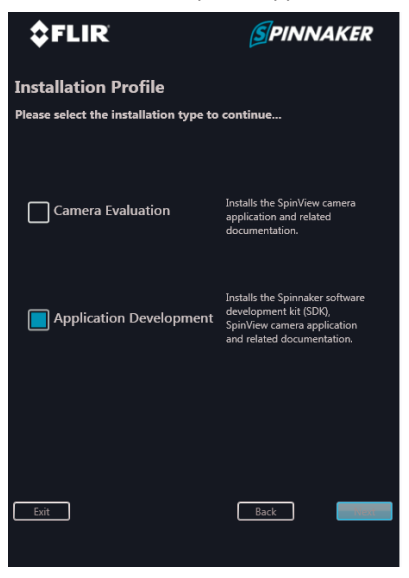

5. Öffnen Sie das Untermenü von "Spinnaker SDK Feature List" und entfernen Sie unter "Visual Studio Version" das Häkchen bei "Visual Studio 2015". Wählen Sie "Visual Studio 2013" aus und klicken Sie auf "Next".

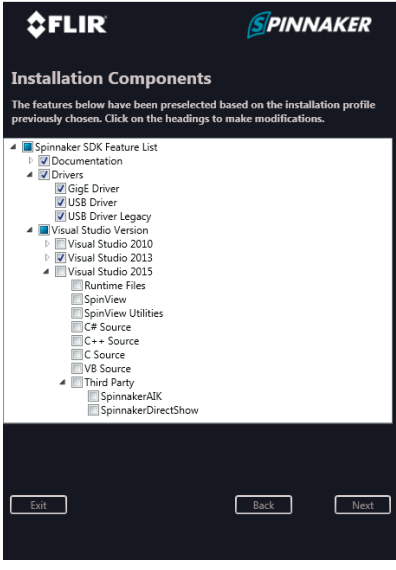

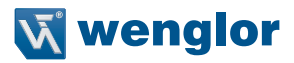

6. Wählen Sie den Ordner aus um die Spinnaker SDK zu installieren. Die Einstellungen bleiben gespeichert. Klicken Sie auf "Next".

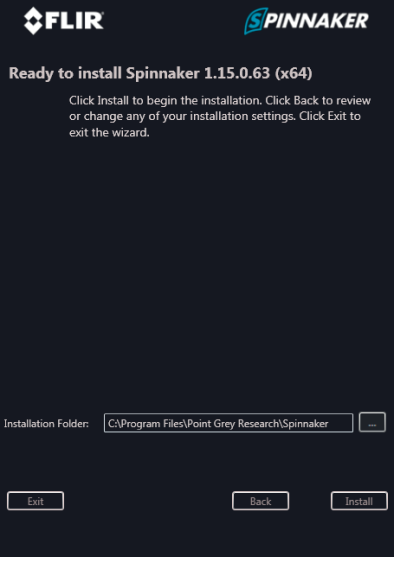

Die Spinnaker SDK ist nun auf Ihrem PC installiert.

# <span id="page-27-0"></span>**5.4.4 Einstellen der 10 Gigabit Netzwerk-Verbindung**

Machen Sie in der Systemsteuerung einen Rechtsklick auf Ihre 10 Gigabit Netzwerk-Verbindung und wählen Sie "Eigenschaften".

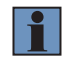

#### **HINWEIS!**

Es wird empfohlen die in Kap. [3.3](#page-12-1) genannte 10 Gigabit Netzwerkkarte zu verwenden.

Nachfolgend wird die Konfiguration der empfohlenen Netzwerkkarte gezeigt. Andere Netzwerkkarten können von den hier aufgeführten Möglichkeiten abweichen oder es kann sein, dass keine Verbindung zum Sensor aufgebaut werden kann.

Führen Sie folgende Schritte durch:

1. Stellen Sie sicher, dass der "Point Grey Lightweight Filter Driver" aktiviert ist.

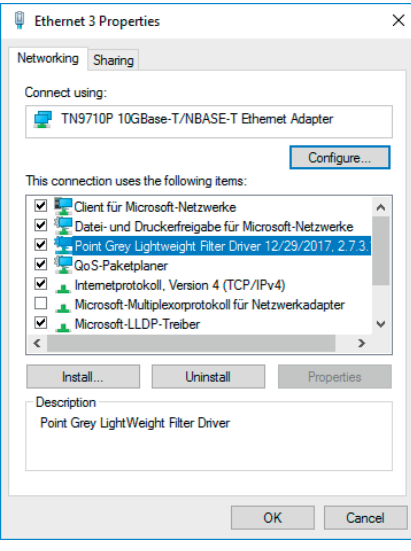

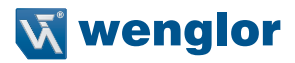

2. Wählen Sie "Internetprotokoll (TCP/IPv4)" und machen Sie einen Doppelklick. Überprüfen Sie, ob die Option "Obtain an IP address automatically" ausgewählt ist.

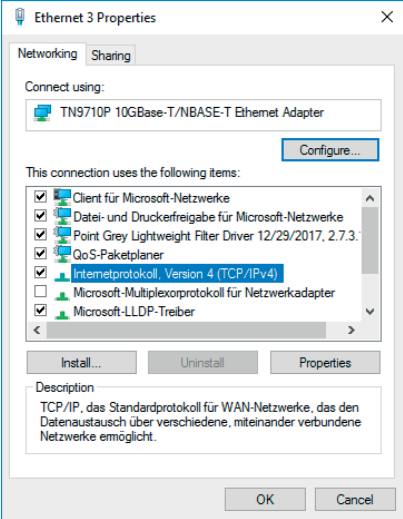

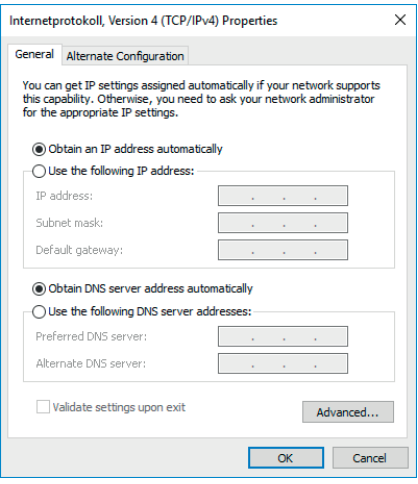

3. Klicken Sie auf "Configure" und wählen Sie den Reiter "Advanced" aus. Nehmen Sie bei den Eigenschaften (falls vorhanden) folgende Einstellungen vor:

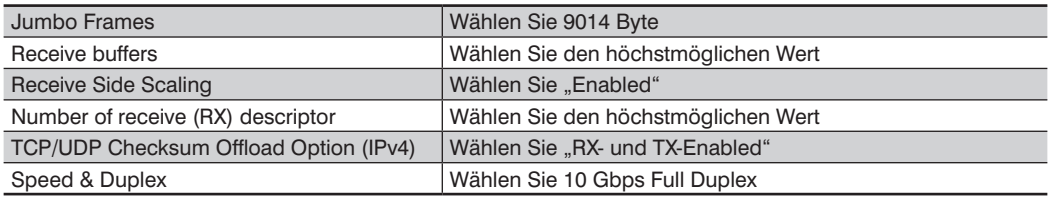

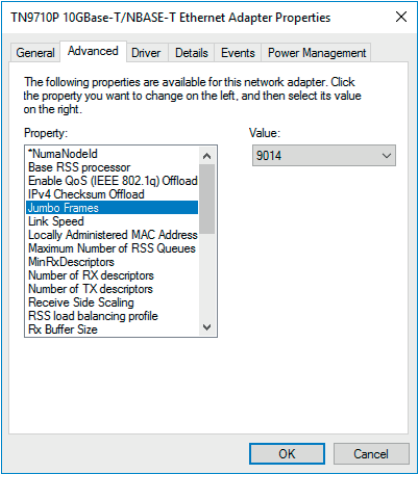

Je nach Netzwerk-Karte bzw. -Treiber ist es möglich, dass nicht alle Eigenschaften zur Verfügung stehen. Ändern Sie alle vorhandenen ab.

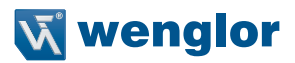

# <span id="page-30-0"></span>**5.4.5 Einstellen der 1 Gigabit Netzwerk-Verbindung**

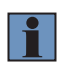

#### **HINWEIS!**

Die Einstellungen der 1 Gigabit Netzwerkverbindung unterscheiden sich von denen der 10 Gigabit Netzwerkverbindung. Bitte lesen Sie die zugehörigen Abschnitte sorgfältig.

Machen Sie in der Systemsteuerung einen Rechtsklick auf Ihre 1 Gigabit Netzwerk-Verbindung und wählen Sie "Eigenschaften".

1. Stellen Sie sicher, dass alle GigE Filtertreiber deaktiviert sind

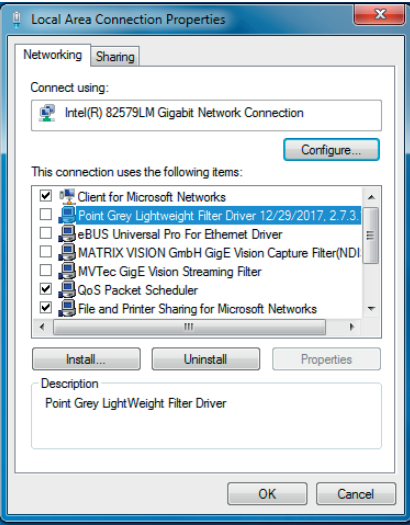

2. Wählen Sie "Internetprotokoll (TCP/IPv4) und machen Sie einen Doppelklick. Überprüfen Sie, ob Ihrer Netzwerkkarte eine statische IP-Adresse zugeordnet ist.

Um den Sensor mit Ihrem PC verbinden zu können, müssen Sie sicherstellen, dass sich der Sensor und der PC im selben IP-Adressbereich befinden (z. B. IP-Adresse: 192.168.100.100 und Subnetzmaske 255.255.255.0).

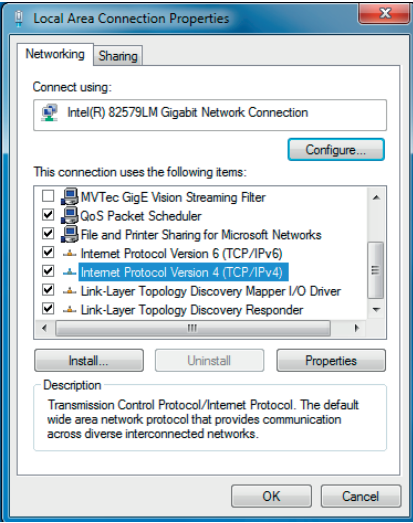

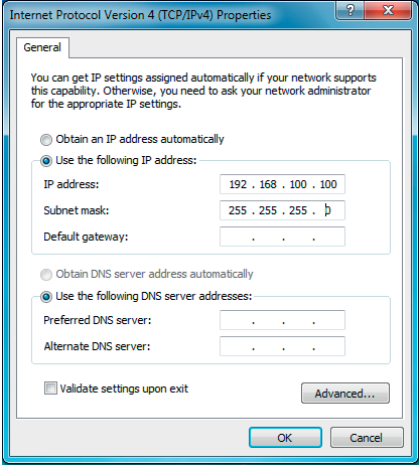

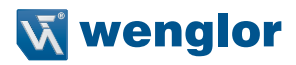

<span id="page-32-0"></span>3. Klicken Sie auf "Configure" und wählen Sie den Reiter "Advanced" aus. Nehmen Sie bei den Eigenschaften (falls vorhanden) folgende Einstellungen vor:

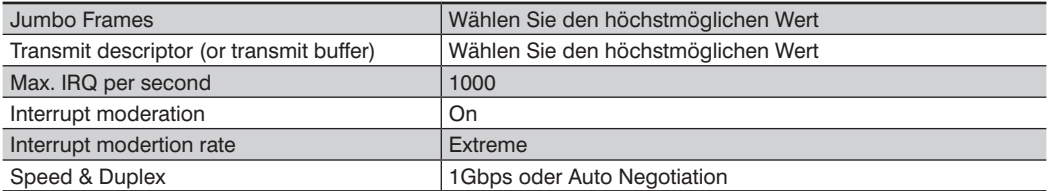

Je nach Netzwerk-Karte bzw. -Treiber ist es möglich, dass nicht alle Eigenschaften zur Verfügung stehen. Ändern Sie alle vorhandenen ab.

#### **5.4.6 Deaktivierung Firewall und Antivirus**

Gelegentlich kann es vorkommen, dass die Windows Firewall oder das Antiviren-Programm die UDP Pakete, die zwischen dem ShapeDriveGigEInterface und dem GigE Vision Client verschickt werden, blockieren. Es wird daher empfohlen, diese Programme auszuschalten.

# **5.5 Programmierschnittstellen**

Die Steuerung und Datenerfassung erfolgt über die Programmierschnittstelle. Diese ist in der SDK Dokumentation beschrieben (s. Schnittstellenbeschreibung im Download-Bereich des Produkts).

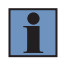

#### **HINWEIS!**

Die SDK ermöglicht es den Sensor zu parametrisieren. So lassen sich z. B. Filtereinstellungen zur Punktewolkeberechnung vornehmen.

# <span id="page-32-1"></span>**5.6 GigE Vision**

Der ShapeDrive 3D Sensor kann mit einem separaten Programm in eine GigE Vision Anwendung integriert werden und so mit vielen verschiedenen Bildbearbeitungsprogrammen zusammen verwendet werden (s. Schnittstellenbeschreibung im Download-Bereich des Produkts).

# <span id="page-33-0"></span>**6. Integrierter Webserver**

Die integrierte Webseite ermöglicht es, die Einstellungen des Sensors direkt am PC vorzunehmen und zu speichern.

#### **HINWEIS!**

Die Webseite wurde für folgende Webbrowser optimiert:

- Firefox 51+
- Chrome 49
- IE11

Bei Abweichungen kann es zu Fehldarstellungen kommen. **General Product information / Version / Version / Version / Version / Version / Version / Version / Version / Version / Version / Version / Version / Version / Version / Version / Version / Version / Version / Version / V** 

# **6.1 Aufruf der integrierten Webseite**

Starten Sie Ihren Webbrowser und geben Sie die voreingestellte IP-Adresse 192.168.100.1 in die Adresszeile Ihres Webbrowsers ein.

### **6.1.1 General Device**

f.

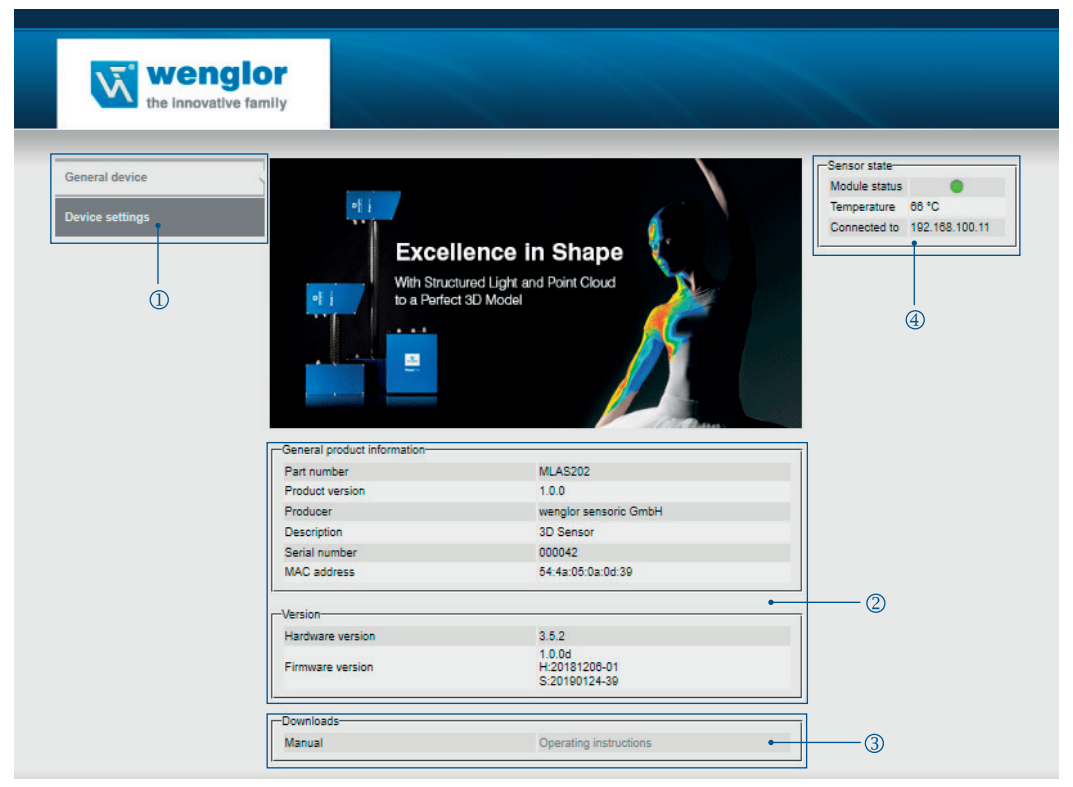

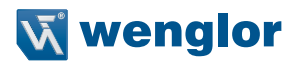

<span id="page-34-2"></span>Die Startseite der integrierten Webseite ist in folgende Bereiche aufgeteilt:

#### **Kategorieauswahl**

Die integrierte Webseite bietet zwei verschiedene Kategorien:

#### • **General device**

Übersichtsseite mit allgemeinen Informationen zum Sensor.

#### • **Device settings**

Sowohl Netzwerkeinstellungen können verändert als auch Reset-Befehle und Sensorneustart angestoßen werden.

# **(2)** General

Dieser Bereich enthält allgemeine Informationen zum Produkt.

#### <span id="page-34-1"></span>**Downloads**

Über diese Schaltfläche können die Kalibrierdaten (Linearization table) heruntergeladen werden.

#### <span id="page-34-0"></span>**Sensor state**

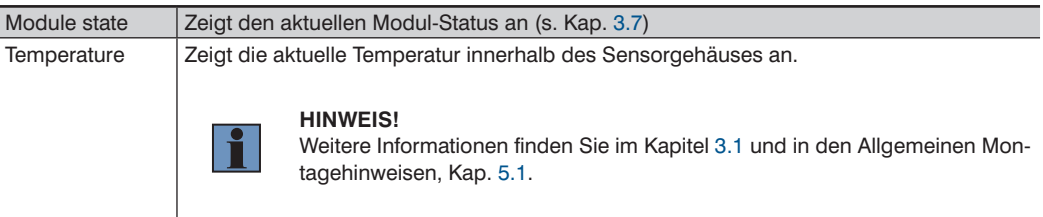

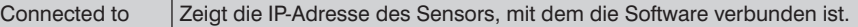

# <span id="page-35-0"></span>**6.1.2 Device Settings**

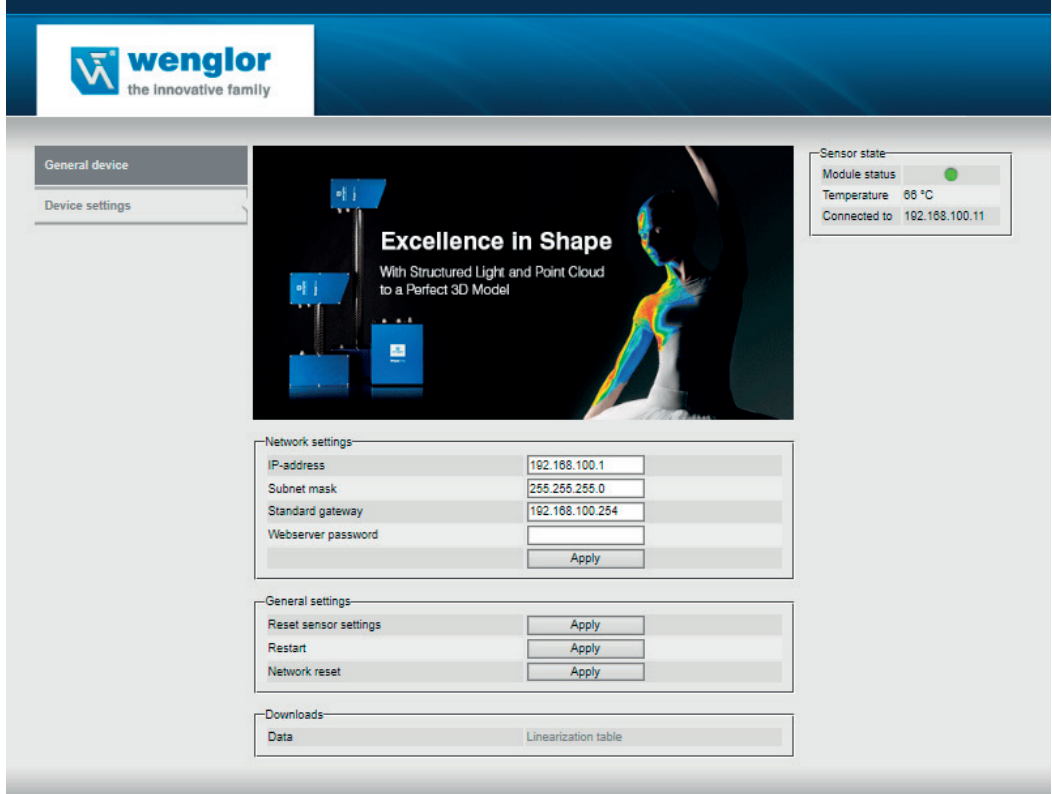

Der Inhalt teilt sich in 3 Kategorien auf:

#### **Network settings**

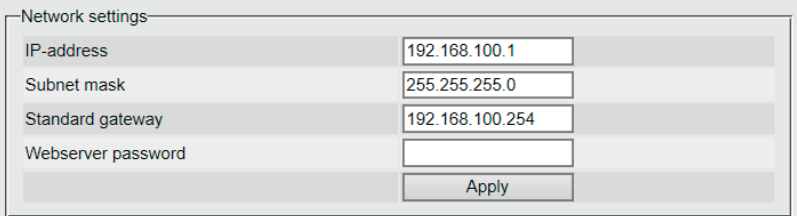

In die Eingabefelder "IP-address", "Subnetmask" und "Standard gateway" können die gewünschten Adressbereiche eingetragen werden. Diese Adressen ermöglichen den Betrieb und die Kommunikation zwischen Sensor und Ihrem Netzwerk (PC).

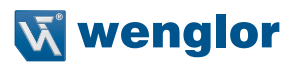

#### **VORSICHT!**

- Sollten Sie keine Informationen zu freien Adressbereichen in Ihrem Netzwerk haben, setzen Sie sich bitte im Vorfeld mit Ihrer IT in Verbindung.
- Bei Fehleingaben kann es zu Netzwerkkonflikten kommen.
- Die IP-Adresse des Sensors muss sich von Ihrer IP-Adresse (PC) unterscheiden.

Wenn Sie die gewünschten Änderungen vorgenommen haben, tragen sie das Webserver Passwort "admin" in das Eingabefeld ein und drücken auf "Apply". Nun wird die Änderung ohne Neustart des Sensors übernommen. Um wieder auf die integrierte Webseite zu gelangen, tragen Sie die neue IP-Adresse in die Adresszeile Ihres Webbrowsers ein.

#### **General settings**

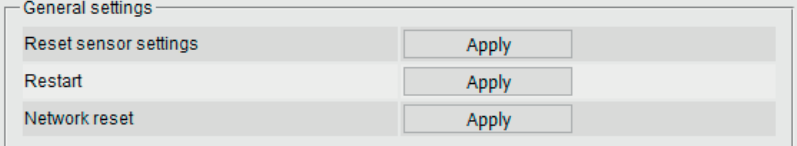

Durch Drücken auf "Apply" können die Sensor- und Netzwerkeinstellungen auf Werkseinstellung zurückgesetzt sowie der Sensor neu gestartet werden.

#### **Downloads**

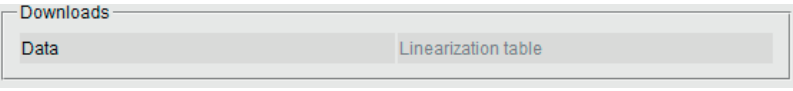

Die dem Sensor entsprechenden Kalibrierdaten können hier heruntergeladen werden

# <span id="page-37-0"></span>**7. Systemübersicht**

Die 3D Punktewolke wird nicht direkt vom ShapeDrive 3D Sensor geliefert, sondern wird extern im PC des Anwenders berechnet. Dazu kann entweder die ShapeDrive SDK in eine eigene Anwendung eingebunden werden oder das Softwarepaket des ShapeDrive GigE Vision Interface auf dem IPC verwendet werden. Beides finden Sie unter www.wenglor.com im Download-Bereich des Produkts. Die 3D Punktewolke steht dann in der Anwendersoftware zur Weiterverarbeitung zur Verfügung. Die im folgenden Kapitel beschriebene Software vereint die Punkte 3, 4 und 5 und ermöglicht die Anzeige der 3D Punktewolke.

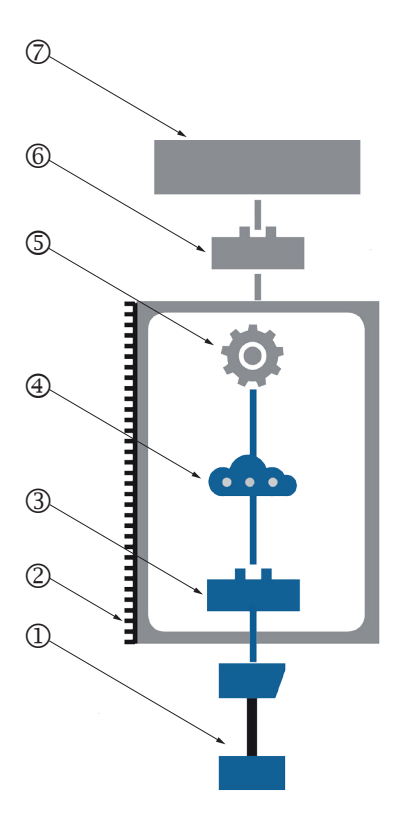

- $(1)$  = ShapeDrive 3D Sensor
- $(2)$  = Anwender IPC
- $(3)$  = ShapeDrive SDK oder GigE Vision Interface
- $(4)$  = Punktewolke
- $(5)$  = Anwendersoftware
- $(6)$  = Anwenderschnittstelle
- $(2)$  = Anwenderanwendung

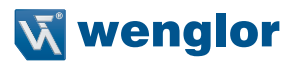

# <span id="page-38-0"></span>**8. Software VisionApp Demo 3D**

Die Software VisionApp Demo 3D dient zur schnellen Inbetriebnahme der ShapeDrive 3D Sensoren und kann auf der Webseite www.wenglor.com heruntergeladen werden. Sie finden das Produkt unter der Artikelnummer DNNF013.

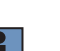

Anwendersoftware zur Weiterverarbeitung zur Verfügung. Die im folgenden Kapitel beschriebene Software

#### **HINWEIS!**

Bevor der ShapeDrive 3D Sensor mit der VisionApp Demo 3D in Betrieb genommen werden kann, muss sichergestellt sein, dass alle Softwareinstallationen und Netzwerkeinstellungen gemäß Kap. [5.4](#page-22-1) durchgeführt wurden. Es muss immer die neueste Softwareversion der VisionApp Demo 3D verwendet werden.

# **8.1 ShapeDrive 3D Sensor und VisionApp Demo 3D**

Nach dem Start der VisionApp Demo 3D können Sie einen Sensor über "Connect to device" mit der Software verbinden.

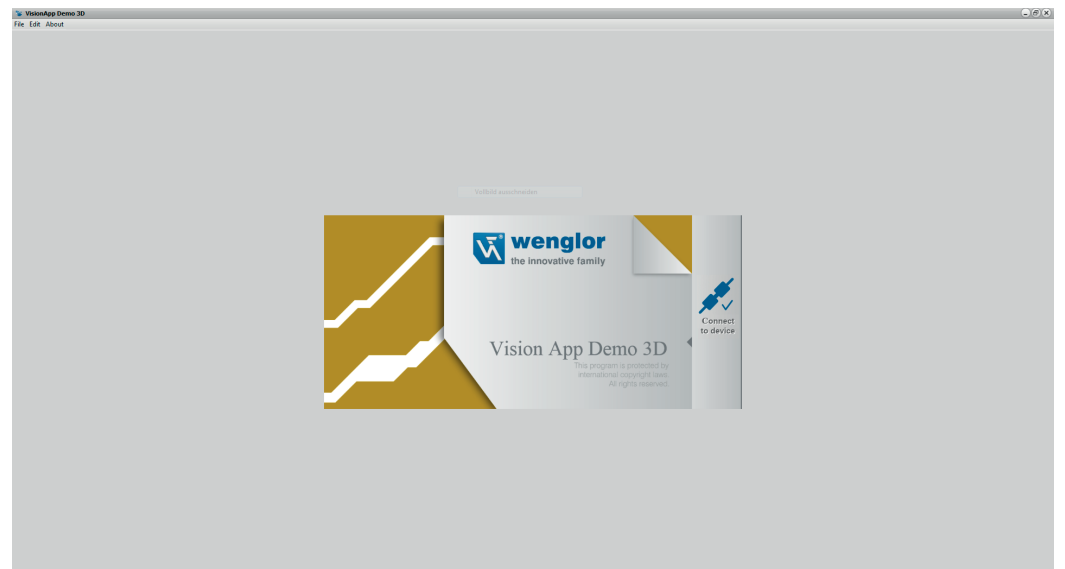

# <span id="page-39-0"></span>**8.2 Software starten und Sensor auswählen**

Für die Verbindung mit einem ShapeDrive 3D Sensor wählen Sie das mittlere Symbol.

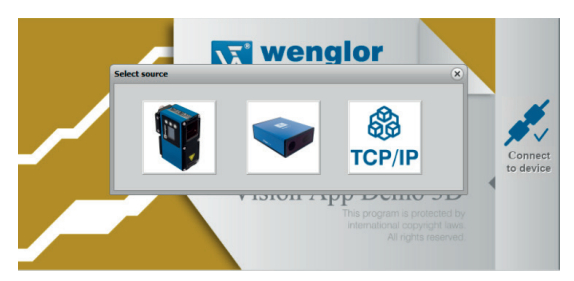

Anschließend werden Sie aufgefordert, die IP-Adresse des Sensors einzugeben. Diese lautet bei Auslieferung 192.168.100.1(s. auch Kap. [6.1](#page-34-1)).

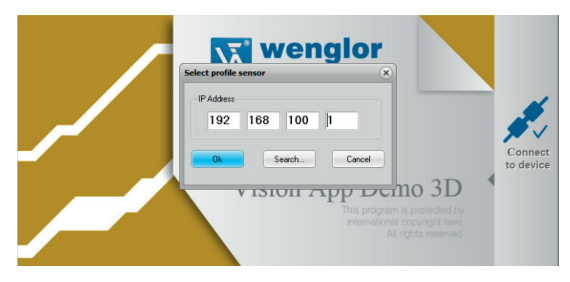

Falls die IP-Adresse nicht bekannt ist, kann der Sensor über "Search" im Netzwerk gesucht werden.

Sind mehrere Geräte im Netzwerk verfügbar, werden entsprechend mehrere IP-Adressen angezeigt. Sollte eine Zuordnung der IP-Adresse nicht möglich sein, zeichnen Sie alle Adressen auf und schalten Sie den ShapeDrive 3D Sensor aus. Anschließend klicken Sie erneut auf "Search". Die nun fehlende IP-Adresse ist die gesuchte. Schalten Sie den Sensor wieder ein und machen Sie im Suchfenster einen Doppelklick auf die gewünschte IP-Adresse. Diese wird dann im übergeordneten Dialog übernommen.

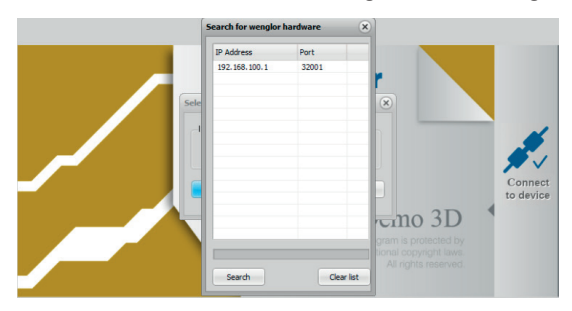

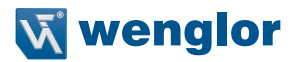

# <span id="page-40-0"></span>**8.3 Datenbank mit Kalibrierdaten vom Sensor herunterladen**

Bei erstmaliger Verbindung mit dem Sensor ist es notwendig die Datenbank mit den Kalibrierdaten vom Sensor herunterzuladen bzw. den zugehörigen Dateienpfad anzugeben. Die VisionApp Demo 3D unterstützt Sie hierbei.

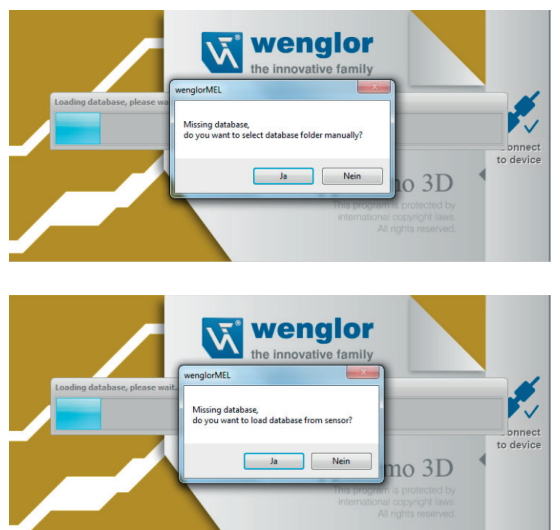

Der Download der Datenbank dauert ca. 8 min. Alternativ können Sie die Kalibrierdaten auch über die Webseite herunterladen (s. Kap. [6.1.1\)](#page-34-0).

Im Fall der SDK (s. Kap. [5.4.3](#page-24-0)) oder des GigE Vision Servers (s. Kapitel [5.6](#page-32-1)) wird die Datenbank typischerweise bei der ersten Verbindung in das Anwendungsverzeichnis heruntergeladen.

<span id="page-40-1"></span>Sind mehrere Geräte im Netzwerk verfügbar, werden entsprechend mehrere IP-Adressen angezeigt. Sollte eine Zuordnung der IP-Adresse nicht möglich sein, zeichnen Sie alle Adressen auf und schalten Sie den ShapeDrive

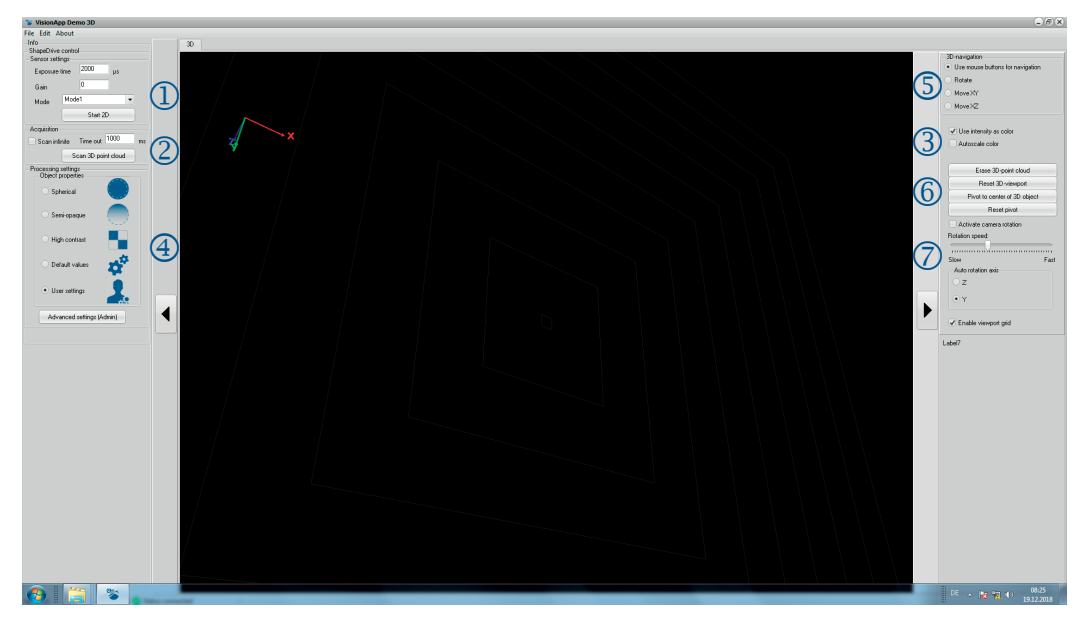

# <span id="page-41-0"></span>**8.4 Die Bedienoberfläche der VisionApp Demo 3D**

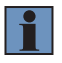

# **HINWEIS!**

Nachfolgend werden nur die für die Visualisierung der Punktewolke notwendigen Funktionen erklärt.

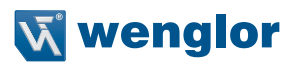

# <span id="page-42-0"></span>**8.5 Ausrichten des Messobjekts und Einstellungen**

### **Sensor Settings**

Um das Objekt optimal auszurichten klicken Sie auf die Schaltfläche "Start 2D". Positionieren Sie das Objekt mit Hilfe der Vorschau in der Mitte des Messfelds. Als zusätzliche Hilfe können Sie sich ein Fadenkreuz einblenden lassen (Klicken Sie dazu auf "Picture").

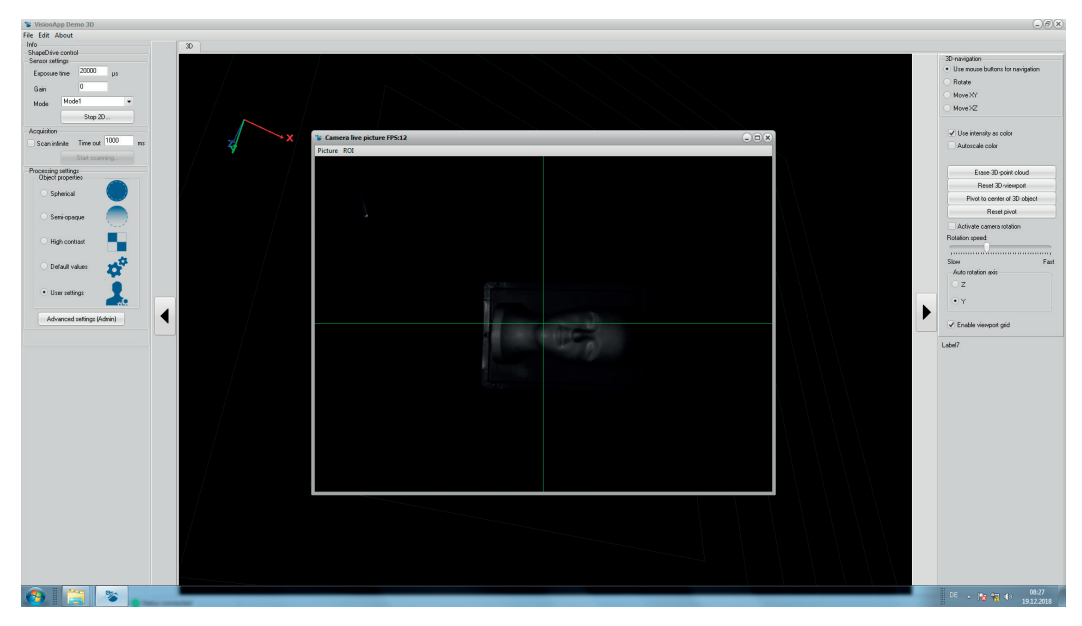

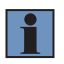

#### **HINWEIS!**

Eine 3D-Punktewolke lässt sich nur dann generieren, wenn das Objekt im Messvolumen des Sensors liegt.

Nachdem das Objekt gut ausgerichtet ist, ist es notwendig, die Belichtungszeit an das Objekt anzupassen. Dazu wird die "Exposure Time" so eingestellt, dass das Objekt gut erkennbar, aber nicht überbelichtet ist. Sollte das Objekt auch mit maximaler Belichtungszeit noch zu dunkel dargestellt werden, kann mit Hilfe von "Gain" eine höhere Verstärkung eingestellt werden. Die typischen Werte für "Gain" liegen zwischen 0 und 12.

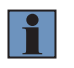

#### **HINWEIS!**

"Gain" verstärkt nicht nur die Aufnahme, sondern erhöht auch das vorhandene Rauschen. Die Funktion sollte daher nur angewendet werden, wenn sie erforderlich ist.

Der ShapeDrive 3D Sensor unterstützt verschiedene Modi, die die Aufnahmedauer beeinflussen (s. Dokumentation der SDK unter www.wenglor.com im Downloadbereich des Produkts.

# <span id="page-43-0"></span>**8.6 3D Punktewolke**

### **Acquisition**

Um die 3D-Punktewolke des Objekts zu generieren, klicken Sie auf die Schaltfläche "Scan 3D point cloud". Sie können wahlweise eine Einzelaufnahme, oder durch Aktivieren von "Scan infinite" wiederholte Aufnahmen auslösen. Die Aufnahmefrequenz wird im Feld "Time out" definiert.

# **Display of object**

Die 3D Visualisierung des Messobjekts kann wahlweise als Intensitätsdarstellung in Graustufen oder als Farbdarstellung mit Höheninformationen erfolgen:

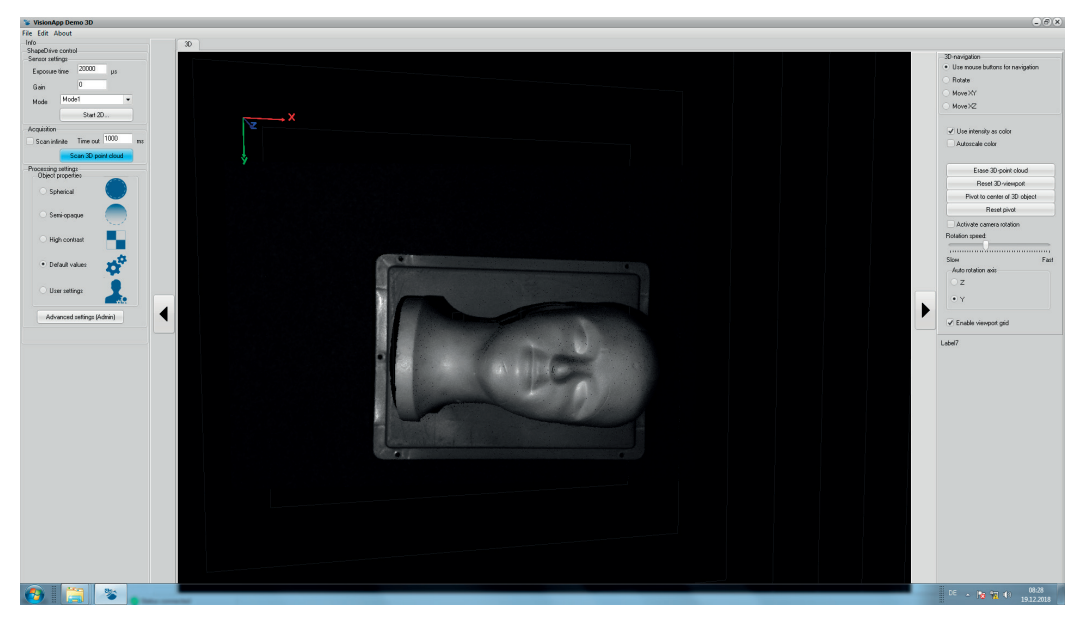

• Intensitätsdarstellung ("Use intensity as color")

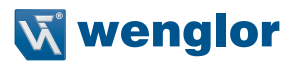

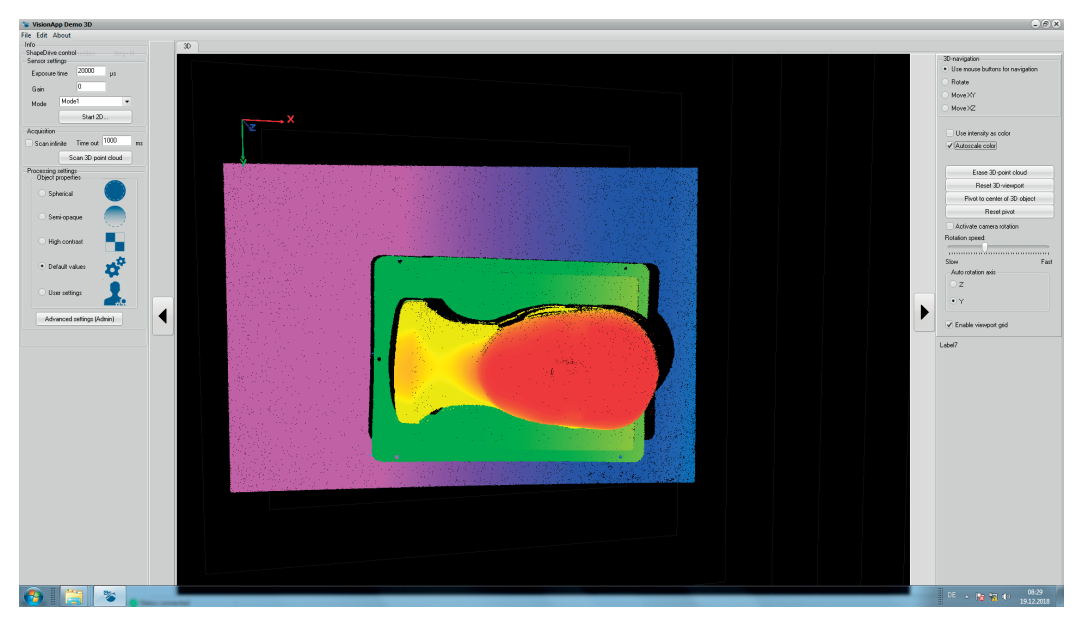

• Automatische Farbdarstellung mit Höheninformation ("Autoscale color")

#### **HINWEIS!**

i.

Sollte keine Punktewolke sichtbar sein, dann überprüfen Sie

- ob das Messobjekt im Messfeld liegt
- ob das Objekt in der 2D-Ansicht zu hell oder zu dunkel ist. Ändern Sie "Exposure time"/ "Gain", um das Objekt dunkler bzw. heller zu machen.

# <span id="page-45-0"></span>**8.7 Voreingestellte Filter**

### **Object properties**

Am linken mittleren Rand der Bedienoberfläche befinden sich voreingestellte Filter zur Optimierung entsprechender Anwendungsfälle:

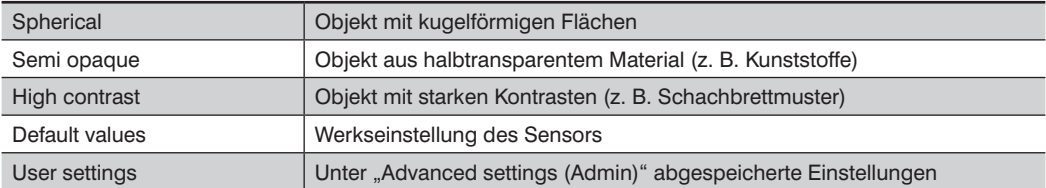

In den "Advanced Settings (Admin)" können diese Filtereinstellungen bei Bedarf verändert werden. Eine genaue Beschreibung dazu finden Sie in der Dokumentation der SDK unter www.wenglor.com im Downloadbereich des Produkts.

### **3D-navigation**

Am oberen rechten Rand der Bedienoberfläche stehen mehrere Funktionen zur Verfügung, um das Objekt drehen oder entlang der Achsen verschieben zu können.

### **Display settings**

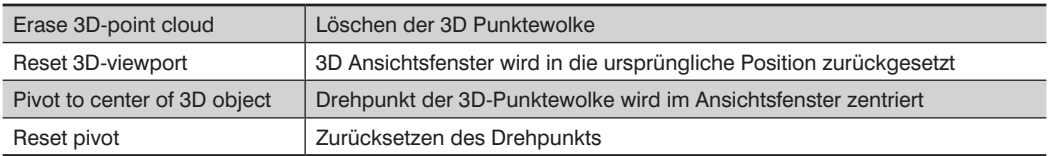

# **Camera rotation**

Die Funktion "Activate camera rotation" löst eine Drehbewegung der Kamera aus, dabei können Z und Y als Rotationsaxen gewählt werden. Die Geschwindigkeit kann zwischen "Slow" und "Fast" stufenlos eingestellt werden.

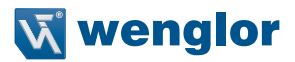

# <span id="page-46-0"></span>**8.8 Problemlösung**

#### **8.8.1 Keine Verbindung mit dem Sensor**

- Überprüfen Sie die LED Anzeigen am Gerät (s. Kap. [3.7](#page-16-1))
- Überprüfen Sie alle Netzwerkeinstellungen (s. Kap. [5.4.2](#page-22-2))
- Überprüfen Sie, ob die Webseite erreichbar ist (s. Kap. [6](#page-34-2))
- Überprüfen Sie, ob der Sensor über die Suche gefunden wird (s. Kap. [8.2\)](#page-40-1)
- Machen Sie den Sensor stromlos und starten Sie ihn neu

Sollte keine dieser Maßnahmen zum Erfolg führen, dann kontaktieren Sie bitte den wenglor Support

#### **8.8.2 Keine 3D Punktewolke**

• Findet nach Auslösen der Punktewolke eine Aufnahme statt? Wenn ja, dann überprüfen Sie ob sich das Objekt im Messfeld befindet. Wenn nein, machen Sie den Sensor stromlos und starten sie ihn neu.

#### **8.8.3 Punktewolke nicht optimal**

- Handelt es sich um ein halbtransparentes Objekt? Wählen Sie den entsprechenden Filter (Voreinstellung s. Kap. [8.7\)](#page-46-1)
- Handelt es sich um ein kugelförmiges Objekt? Wählen Sie den entsprechenden Filter (Voreinstellung s. Kap. [8.7](#page-46-1))
- $\bullet$  Handelt es sich um ein Objekt mit starken Kontrasten  $\rightarrow$  Wählen Sie den entsprechenden Filter (Voreinstellung s. Kap. [8.7](#page-46-1))

### **8.8.4 Erzeugung eines Support Package**

Unter dem Menüpunkt "About" bietet die VisionApp Demo 3D die Möglichkeit bei auftretenden Problemen ein Support Package zu erzeugen. Dieses Package sollte dem Support auf Nachfrage zur Verfügung gestellt werden, um eine möglichst effektive Unterstützung zu gewährleisten.

<span id="page-46-1"></span>Rotationsaxen gewählt werden. Die Geschwindigkeit kann zwischen "Slow" und "Fast" stufenlos eingestellt

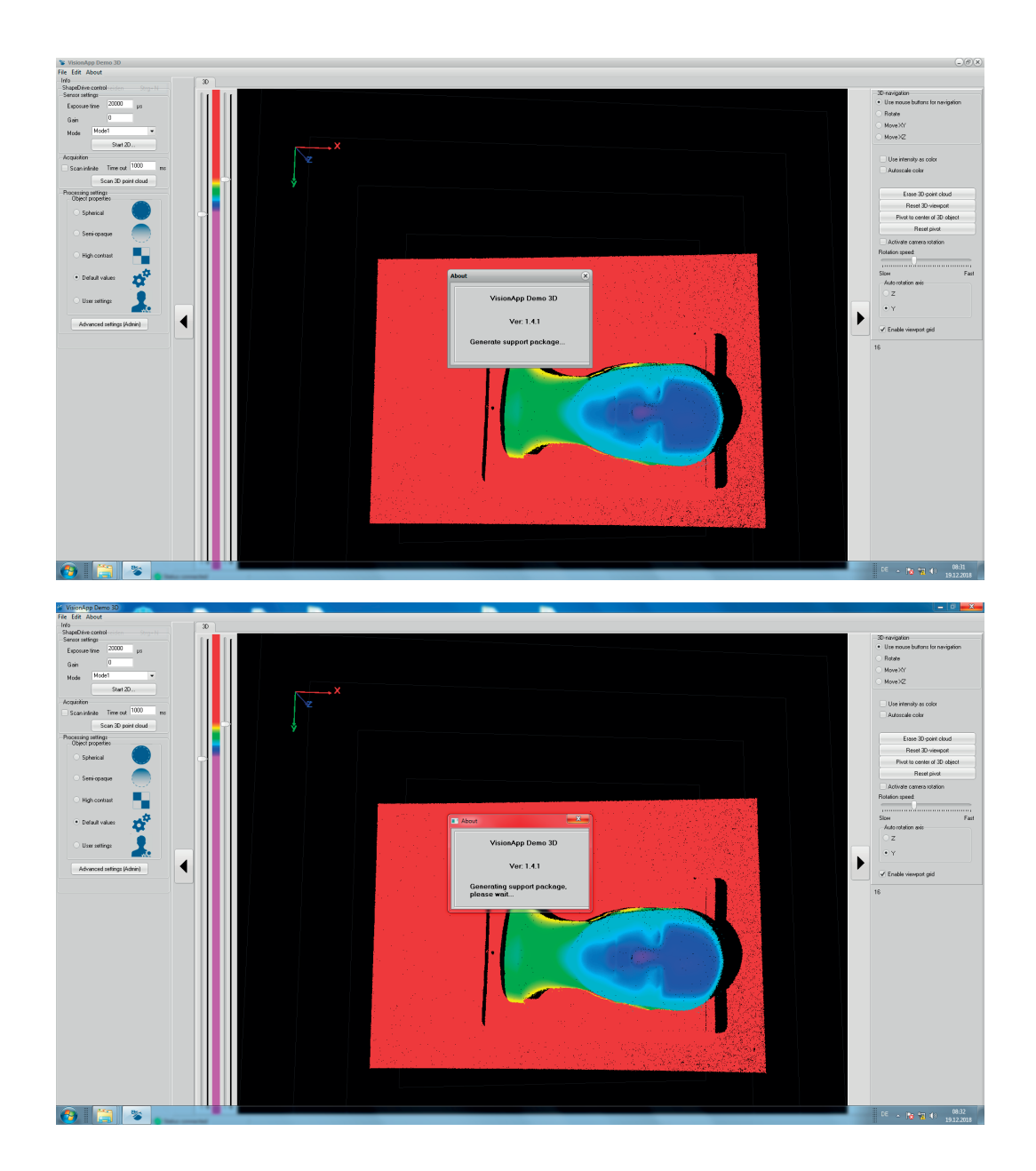

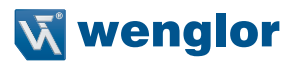

# <span id="page-48-0"></span>**9. Wartungshinweise**

M I

#### **HINWEIS!**

• Dieser wenglor-Sensor ist wartungsfrei.

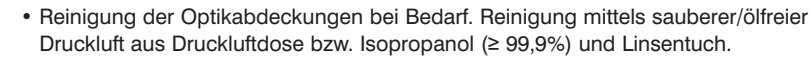

• Verwenden Sie zur Reinigung des Sensors keine Lösungsmittel oder Reiniger, die das Produkt beschädigen könnten.

# **10. Umweltgerechte Entsorgung**

Die wenglor sensoric GmbH nimmt unbrauchbare oder irreparable Produkte nicht zurück. Bei der Entsorgung der Produkte gelten die jeweils gültigen länderspezifischen Vorschriften zur Abfallentsorgung.

# **11. Änderungsverzeichnis Betriebsanleitung**

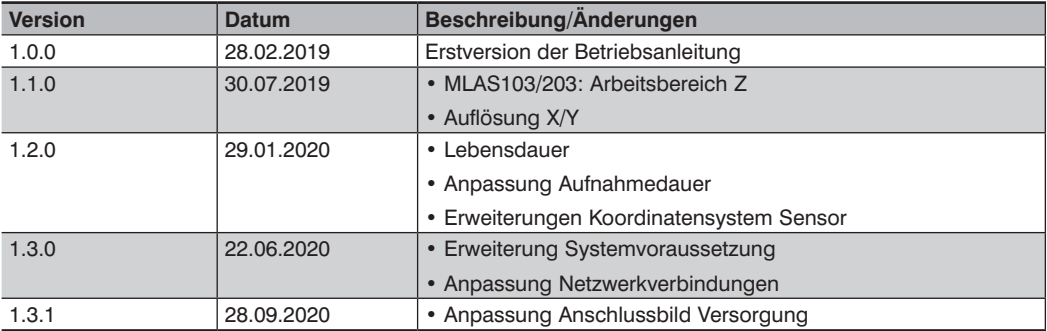

# **12. EU-Konformitätserklärung**

Die EU-Konformitätserklärung finden Sie auf unserer Website unter www.wenglor.com im Download-Bereich des Produktes.